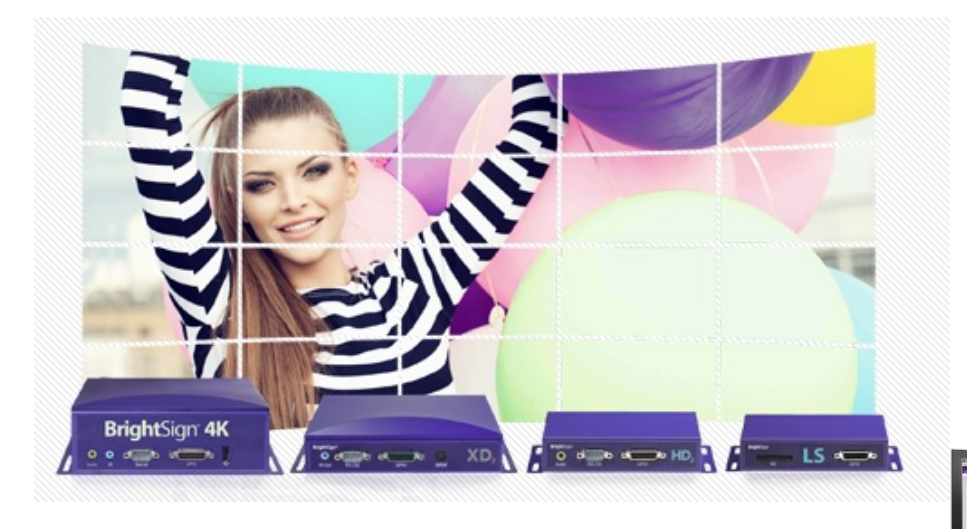

**Total Signage Solution BrightAuthor Bright**Sign<sup>®</sup> Network **BrightAuthor** Web UI BrightSign 4K **SCON ACCORDING**  $\frac{1}{2}$ <u>ලා</u> **BrightSign App** 

この度は、BrightSignNetwork.jpサブスクリプ ションパックをお買い上げいただき、誠にあり がとうございます。 このクイックスタートガイドは、 BrightSignNetwork.jpを使って、遠隔地に設置 したBrightSignプレイヤーのプレゼンテーショ ンを管理するための手順をご説明します。

Rev. 2.5.2

**BrightSign®** 

**ジャパンマテリアル株式会社**

## **BrightSign®**

**2**

#### **【導入編】**

[1]サブスクリプションパックについて [2]BrightAuthorのインストール [3]BrightSignのセットアップ [4]サブスクリプションパックの割り当て [5]Group (グループ) の作成 [6]WebUI初期画面

#### **【運用編】**

[7]プレゼンテーション、スケジュールの作成 [8]プレゼンテーションのアップロード [9]スケジュールのアップロード [10]WebUIを使ったプレゼンテーションの作成 [11]WebUIを使ったスケジュールの作成

#### **【応用編】**

[12]ログ機能 [13]リモートスナップショット [14]ユーザー管理 [15]プレイヤーのグループ変更 [16]ファームウェアアップデート

## **[1]サブスクリプションパックについて**

サブスクリプションパックはBrightSignプレイヤーがBrightSignNetwork.jpへアクセスするためのチケッ トです。

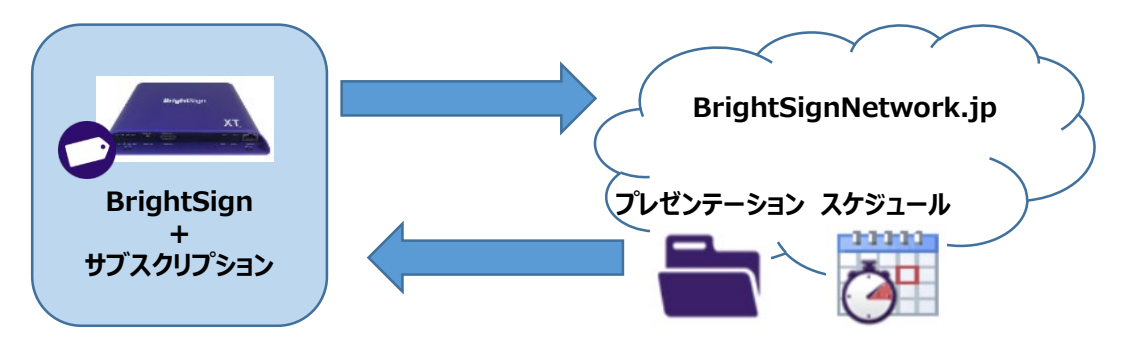

サブスクリプションパックが割り当てられたBrightSignプレイヤーは、定期的にBrightSignNetwork.jpを チェックし、新しいプレゼンテーションとスケジュールを自動的にダウンロードすることができます。

サブスクリプションパックの有効期間は1年間です。 サブスクリプションパックをBrightSignプレイヤーに割り当てる方法は**[4] サブスクリプションパックの割り当て**を参照してください。

お申し込み時に登録したメールアドレス宛にBrightSignNetwork.jpから次のE-mailが自動送信されます。 送信元のE-mailアドレスは「bsnee-noreply@brightsignnetwork.jp」です。

※GMAILメールサーバをご利用の場合、メールが届かない場合がございます。メールが届かない場合はお問合わせください。

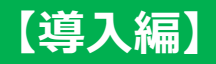

### **初めてサブスクリプションパックを購入した場合** 初めてサブスクリプションパックを購入した場合、次の2つのE-mailが送信されます。

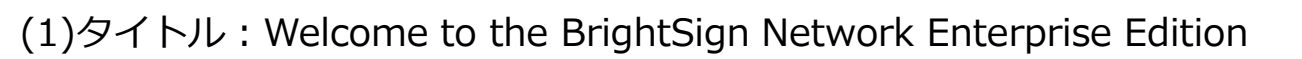

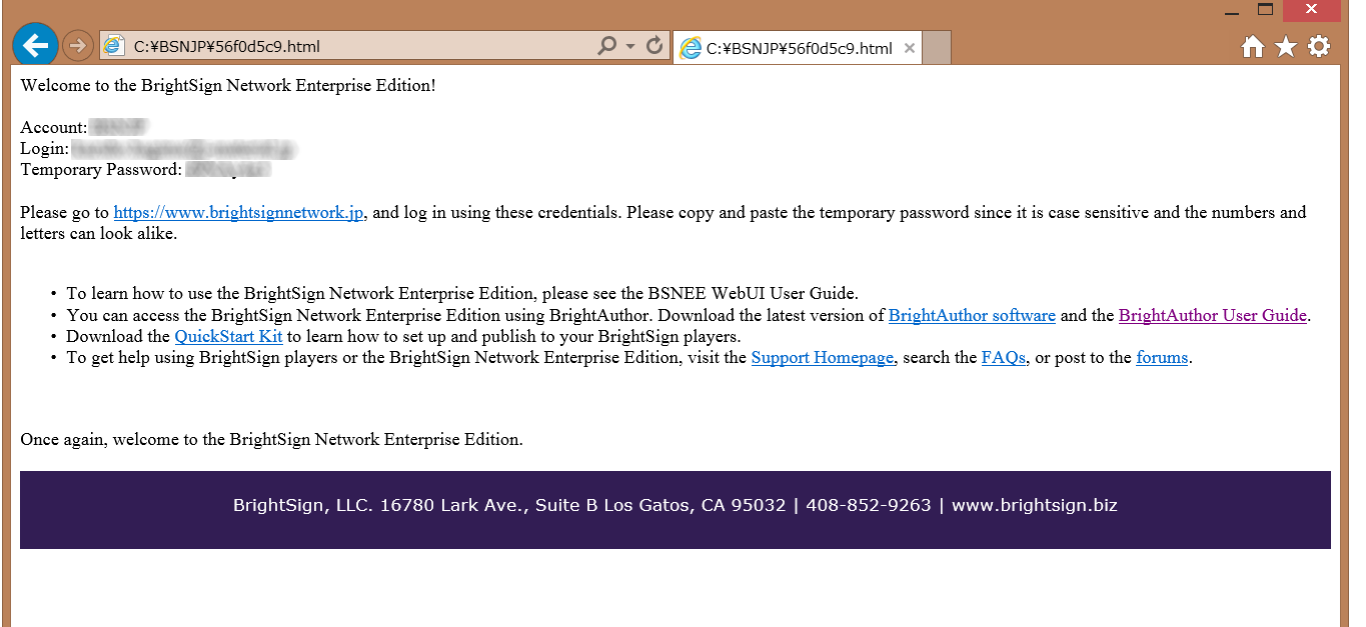

新しい管理者アカウントが正常に作成されたことを通知するE-mailです。 文中にBrightSignNetwork.jpへサインインするための仮パスワードが記載されます。 仮パスワードはWebUIへのサインイン後に変更することができます。

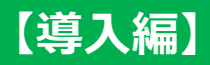

## **BrightSign®**

(2)タイトル:BrightSign Network Enterprise Edition Subscriptions have been added to your account

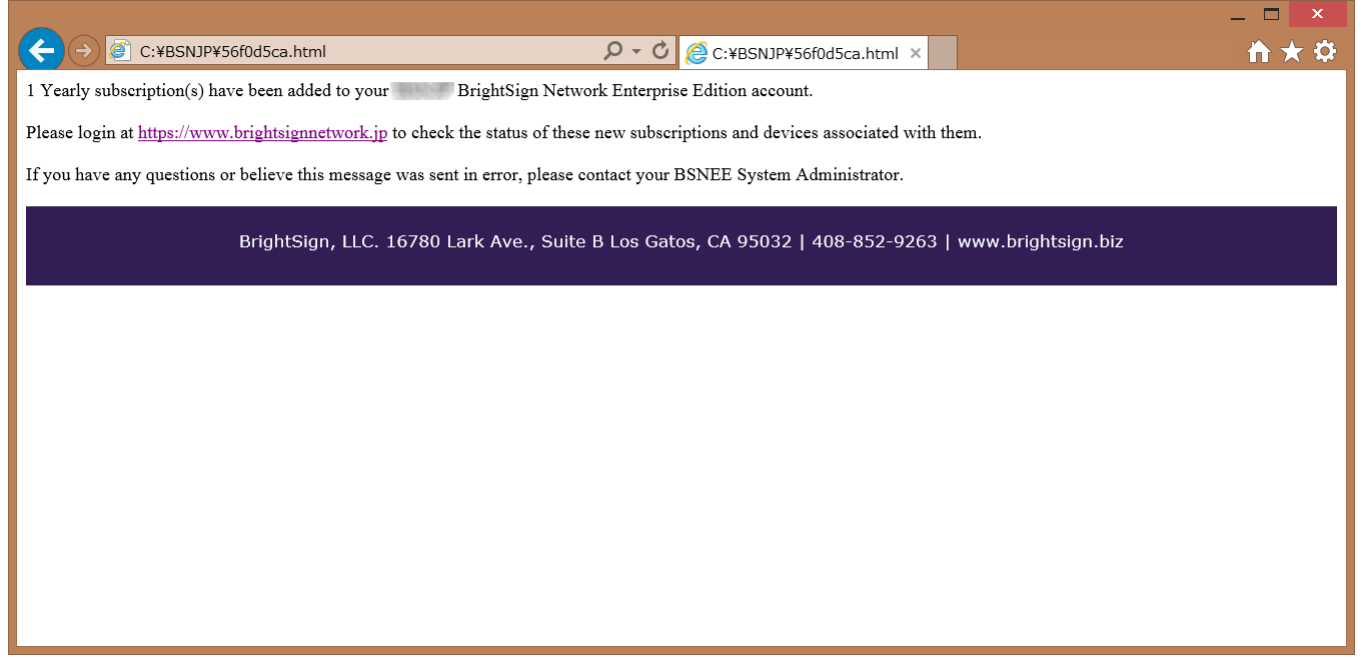

お客様の管理者アカウントにサブスクリプションパックが追加されたことを通知するE-mailです。 文中にお買い上げいただいたサブスクリプションパック数が記載されます。

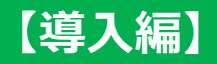

**追加のサブスクリプションパックを購入した場合** すでに管理者アカウントがありサブスクリプションパックを追加購入した場合、次のE-mailが送信されます。

タイトル:BrightSign Network Enterprise Edition Subscriptions have been added to your account

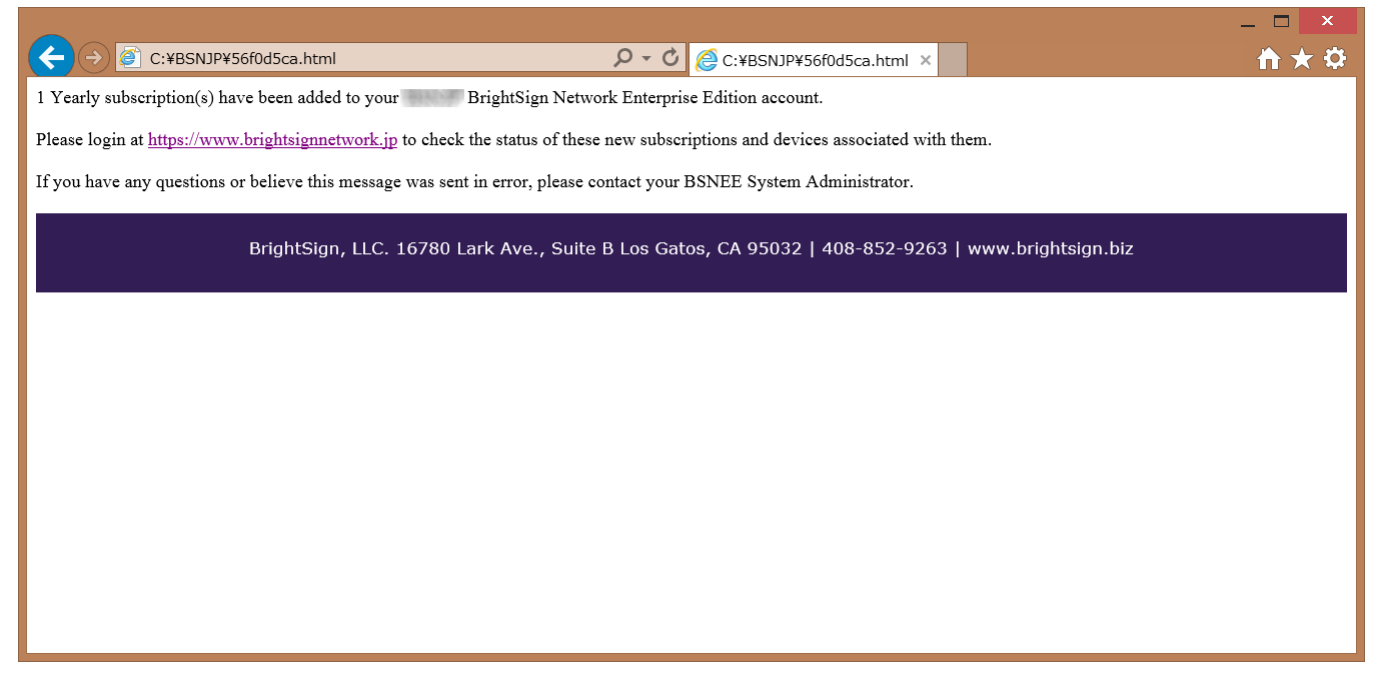

お客様の管理者アカウントにサブスクリプションパックが追加されたことを通知するE-mailです。 文中にお買い上げいただいたサブスクリプションパック数が記載されます。

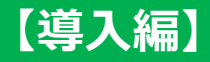

## **[2]BrightAuthorのインストール**

BrightSignNetwork.jpのご利用には、BrightSignNetwork.jpへ接続するための**専用**のBrightAuthorが必 要です。 以下よりソフトウェアをダウンロードし、インストールを行ってください。

https://jmgs.jp/download/brightsign/BrightAuthor.4.7.2.8.setup7z.zip

**通常版**のBrightAuthorは米国サーバへ接続する仕様のため、**BrightSignNetwork.jpへ接続することが できません。**

インストールが終わったら、次ページを参照して機能を有効にします。

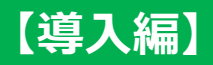

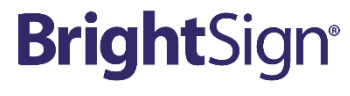

## **BrightSignNetwork.jp機能の有効化**

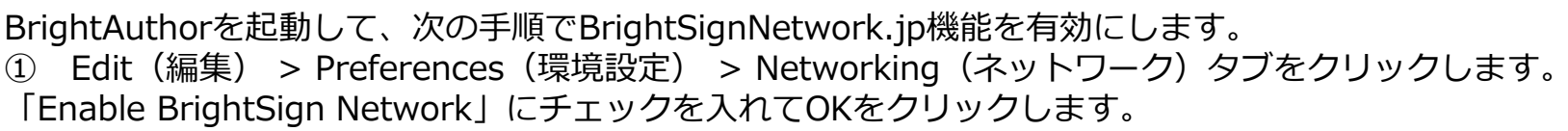

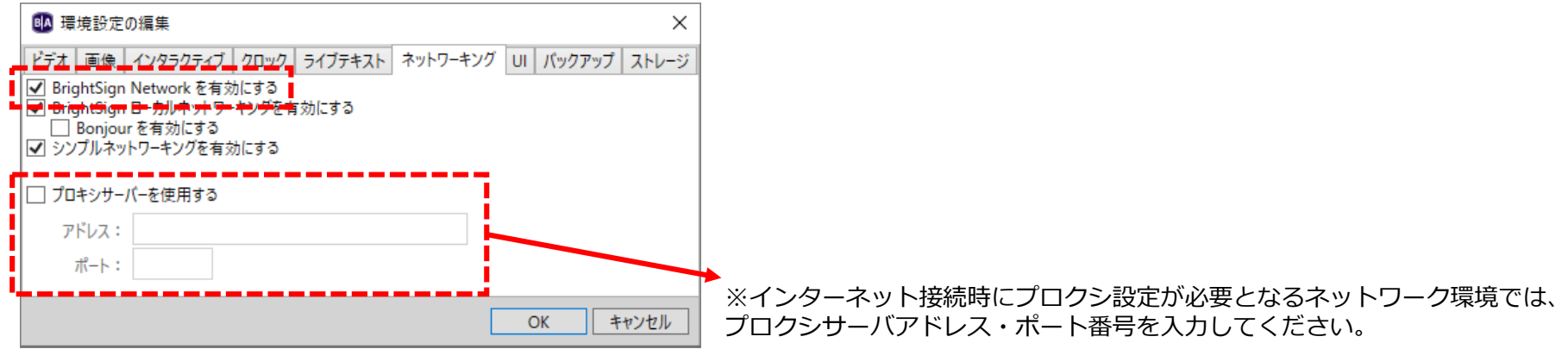

② Tools(ツール) > Sign Into BrightSign Network(BrightSignNetwork.jpにサインイン) をクリックし、 必要情報を入力します。

アカウント:お申し込み時に登録したアカウント名 ユーザー名:メールアドレス パスワード:お申し込み時に自動発行された仮パスワード または変更後のパスワード

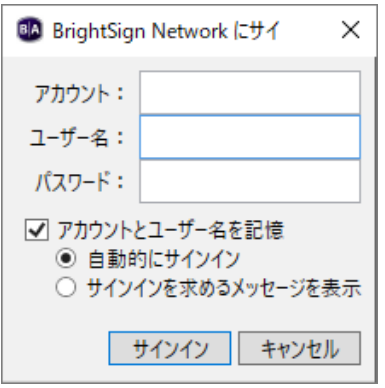

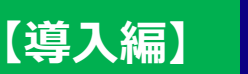

## **[3]BrightSignのセットアップ**

BrightSignプレイヤーがBrightSignNetwork.jpに接続するためのセットアップファイルをBrightAuthor上で作成します。

Tools(ツール) > Setup BrightSign Unit(BrightSignユニットの設定)の順にクリックして、設定画面を起動します。

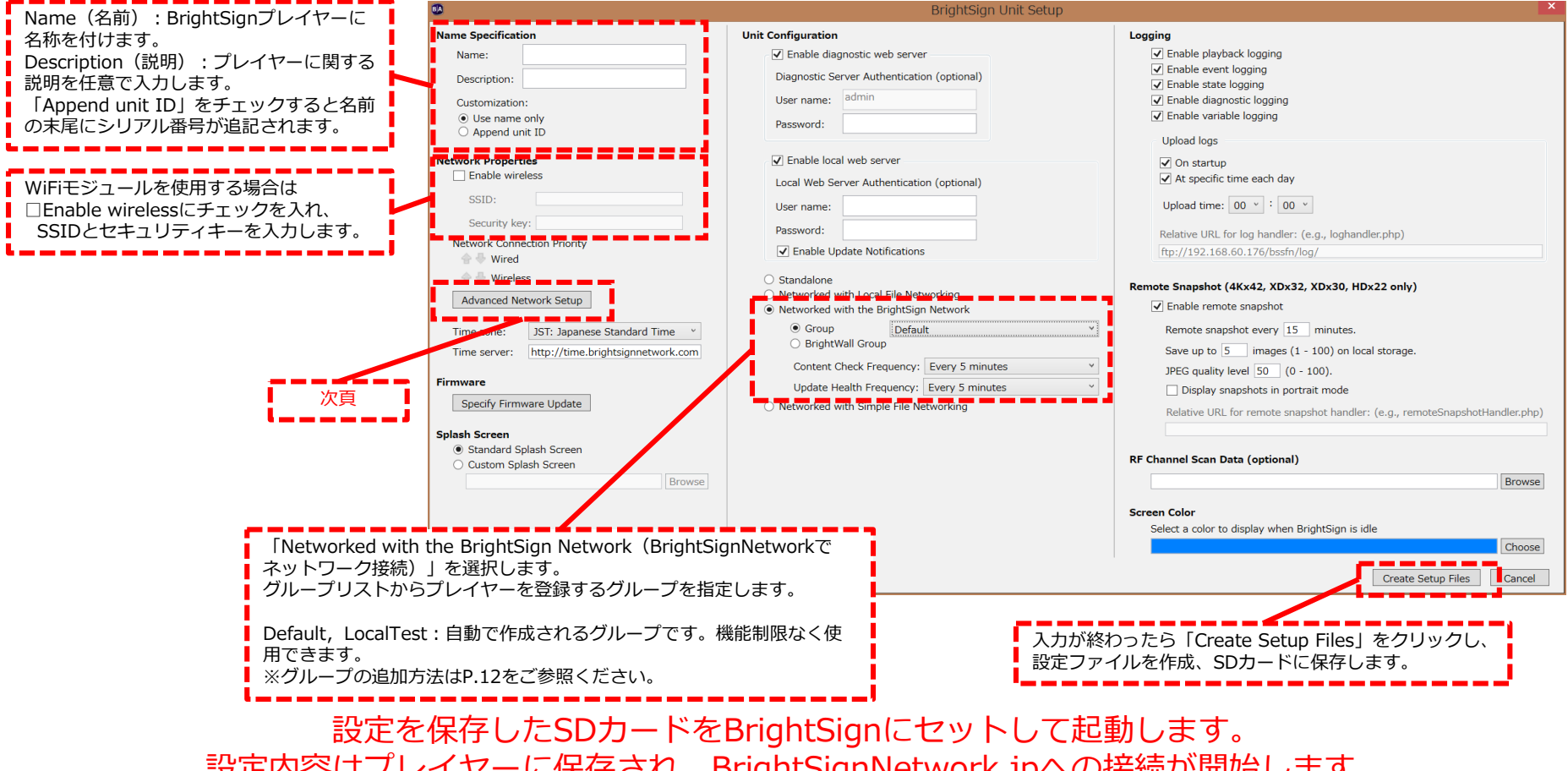

**BrightSign®** 

**ジャパンマテリアル株式会社**

設定内容はプレイヤーに保存され、BrightSignNetwork.jpへの接続が開始します。

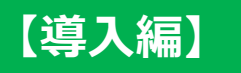

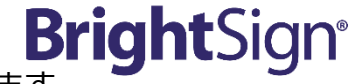

「Advanced Network Setup(詳細ネットワーク設定)」を開き「Wired(有線)」タブをクリックします。 ワイヤレスモジュールを使う場合は「Wireless (無線) | タブをクリックし、編集します。

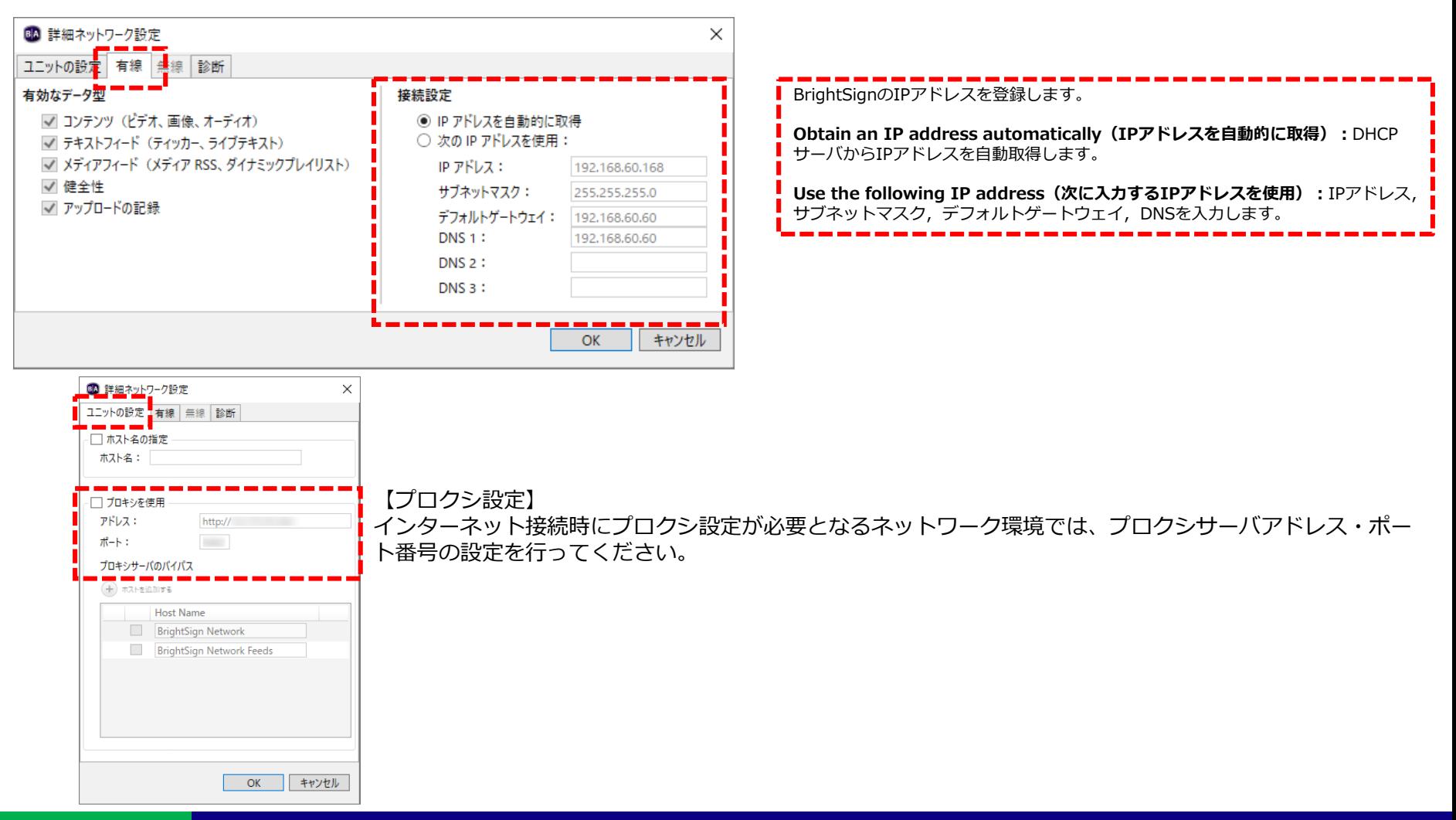

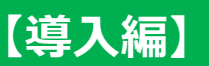

## **[3-1]Tips:複数台のBrightSignを同時にセットアップする**

複数台のBrightSignを同時にセットアップするためのセットアップファイルを作成できます。 ユニットセットアップ画面で「Name」を入力せずに「Append unit ID」を選択してセットアップファイルを作成します。 作成したセットアップファイルを全てのプレイヤーのMicroSDカードにコピーしプレイヤーセットアップを行うと、 **プレイヤーのシリアル番号**がBrightSignNetwork.jp上での識別子となります。 プレイヤーにわかりやすい名前を付けたい場合は、BrightSignNetwork.jpへ接続後、名前を変更してください。

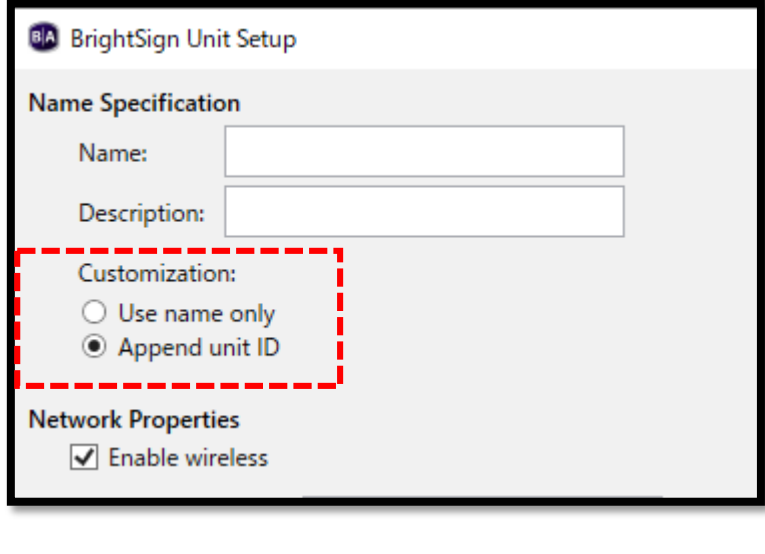

**【導入編】**

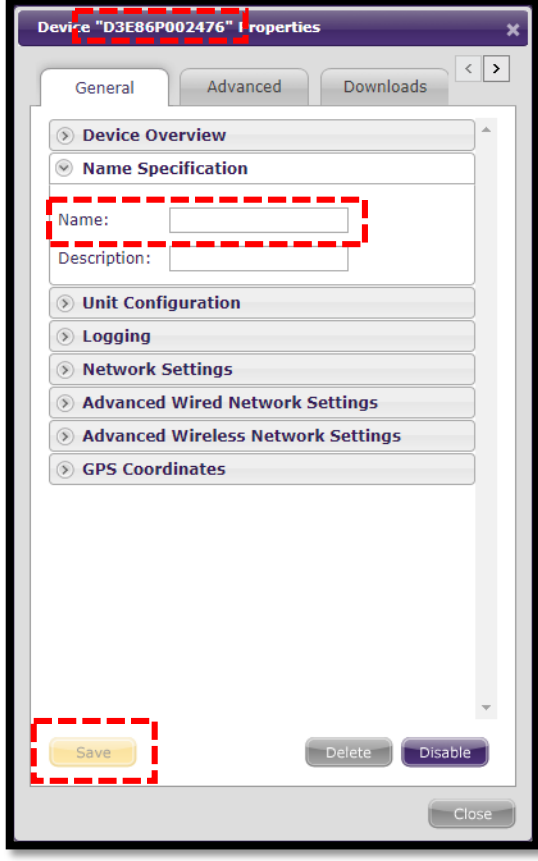

【例】 左図は「Name」を入力せず 「Append unit ID」を選択して セットアップしたプレイヤーのプ ロパティ画面です。

最上部の「D3E86P002476」が プレイヤーのシリアル番号です。

「Name」に名前を入力し、最後 に「Save」をクリックするとプ レイヤーに固有の名前を登録でき ます。

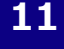

**BrightSign®** 

#### **ジャパンマテリアル株式会社**

## **[3-2]Tips:セットアップ時にファームウェアを更新する**

### プレイヤーのセットアップ時にファームウェアを指定してアップデートすることができます。

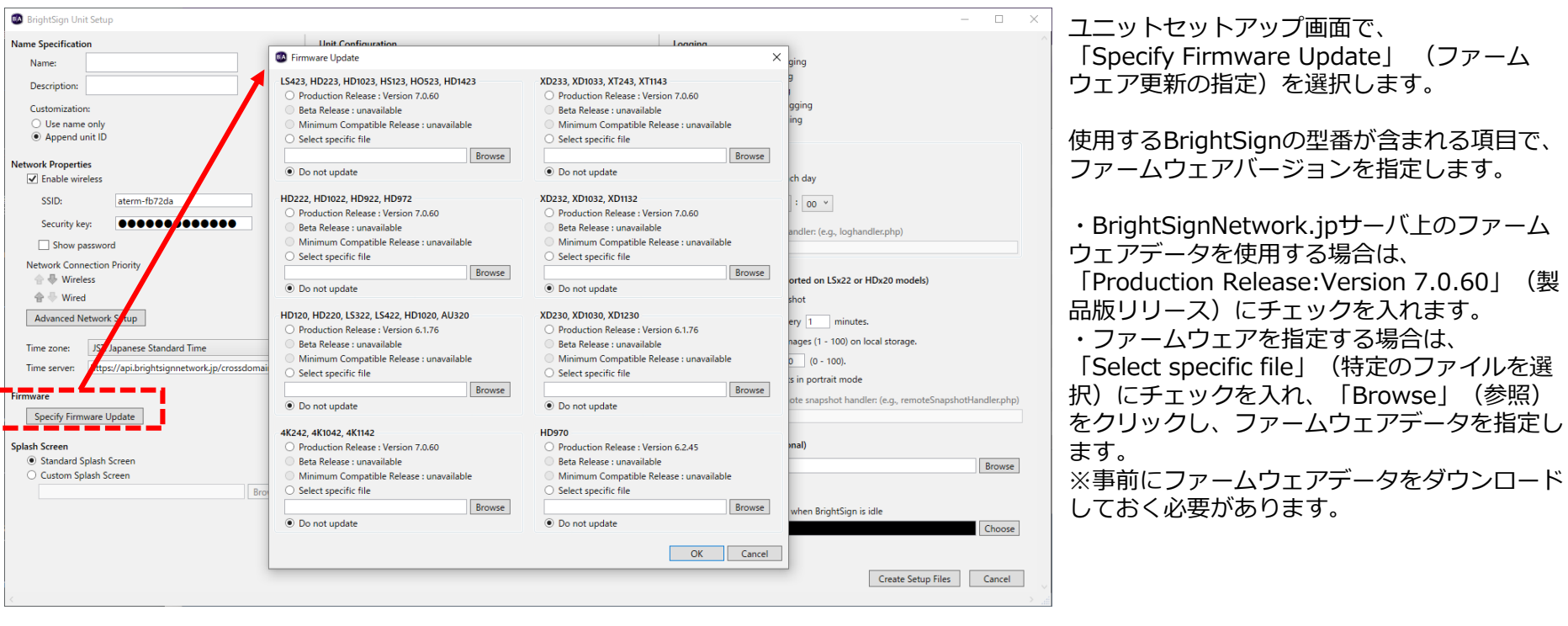

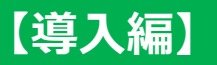

## **[4]サブスクリプションパックの割り当て**

**BrightSign®** 

初めてBrightSignNetwork.jpに接続したBrightSignには1か月間の「準備期間(Grace Period)」が割り当てられます。 準備期間が終了すると購入済みサブスクリプションパックが自動的に割り当てられます。

WebUIでサブスクリプションのステータスを確認するには、[https://www.brightsignnetwork.jp/](https://www.brightsignnetwork.jp/usage.aspx) へアクセスし **「Current Usage」**タブをクリックします。

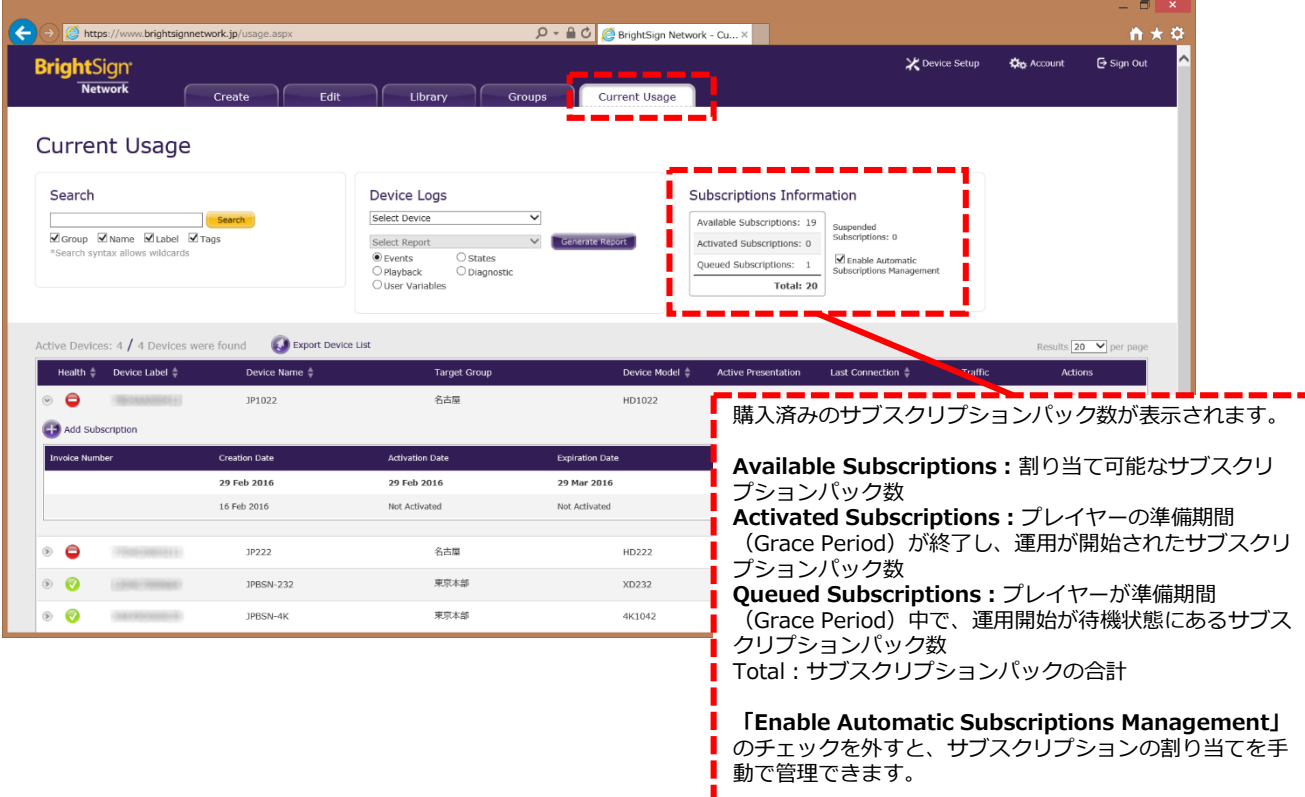

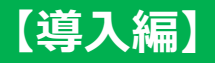

## **[5]グループの作成**

BrightSignNetwork.jpは複数のBrightSignをグループに分け、グループごとにプレゼンテーションとスケジュールを管理 します。

グループの作成はWebUI (https://www.brightsignnetwork.jp/) から行います。

「Groups」タブをクリックし、「Add Group」をクリックします。

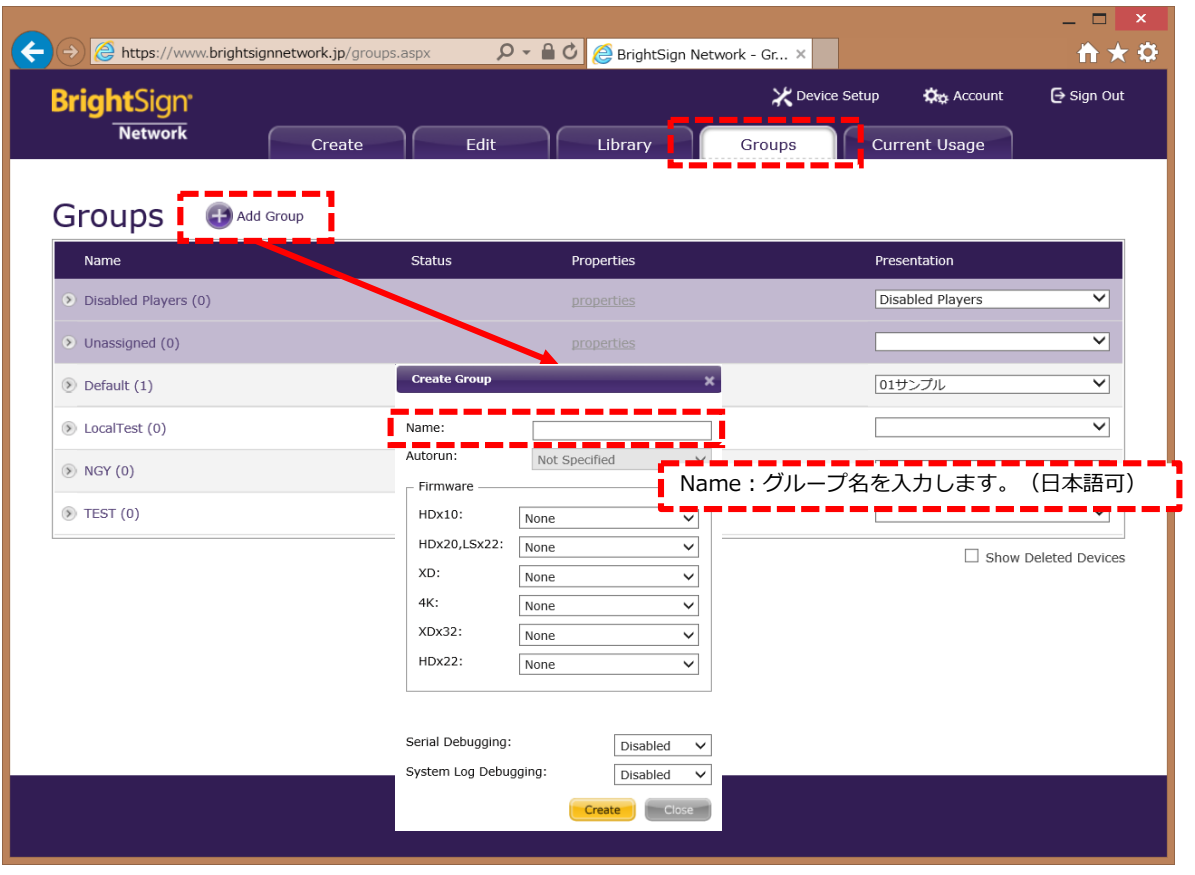

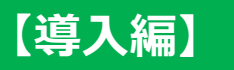

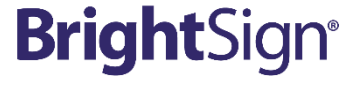

## **[6]WebUI初期画面**

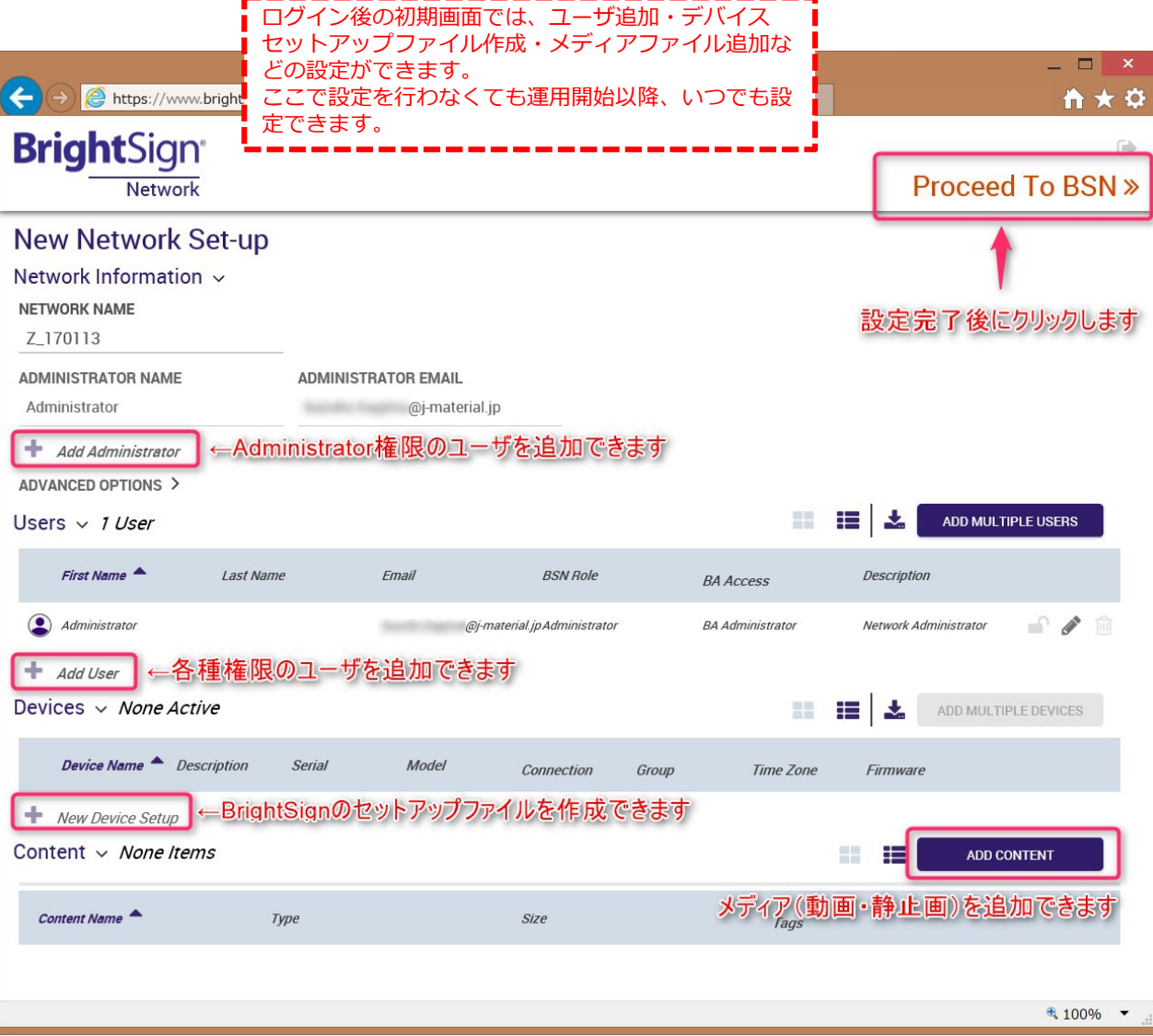

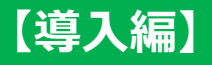

**ジャパンマテリアル株式会社**

**16**

## **[7]プレゼンテーション、スケジュールの作成**

プレゼンテーション、スケジュールは次の2通りの方法で作成できます。

#### **①BrightAuthor**

付属ソフトウェアBrightAuthorを使ってプレゼンテーション、スケ ジュールを作成し、BrightSignNetwork.jpにアップロードできます。

・ゾーン分割やインタラクティブ機能など、BrightSignの全ての機能を 使用したプレゼンテーションが作成できます。

・週間カレンダー上にプレゼンテーションを配置できるので、視覚的に スケジュールが作成できます。

**→P.15** プレゼンテーション・スケジュールのアップロード方法を説明します。 BrightAuthorの使い方は「BrightSign日本語マニュアル」をご参照ください。

#### **②WebUI**

汎用的なWebブラウザを使ってプレゼンテーション、スケジュールが作 成できます。

・動画と静止画によるループ再生のプレゼンテーションが作成できます。 ・プレゼンテーションに日時を登録してスケジュールを作成します。

**→P.17** プレゼンテーション・スケジュールの作成方法を説明します。

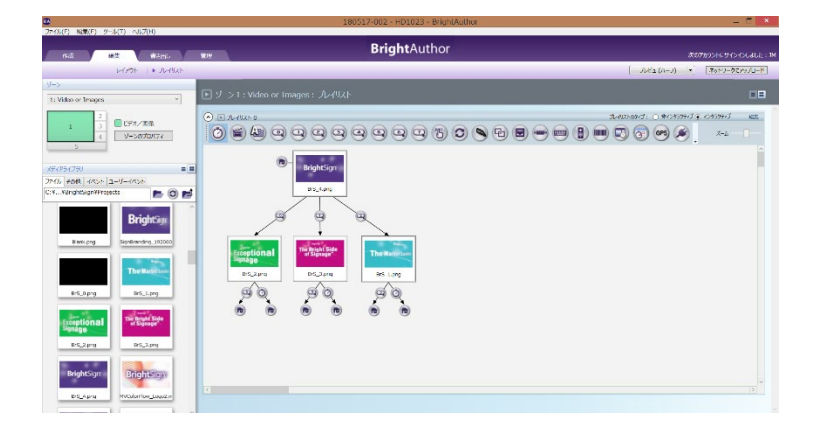

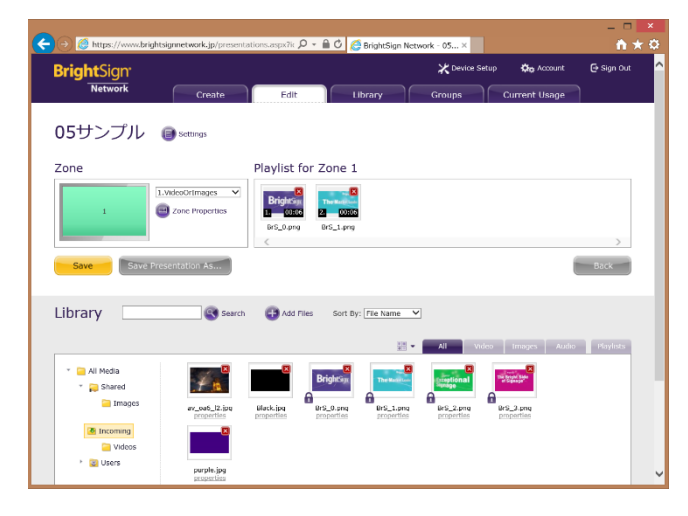

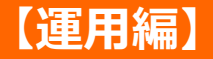

## **[8]プレゼンテーションのアップロード**

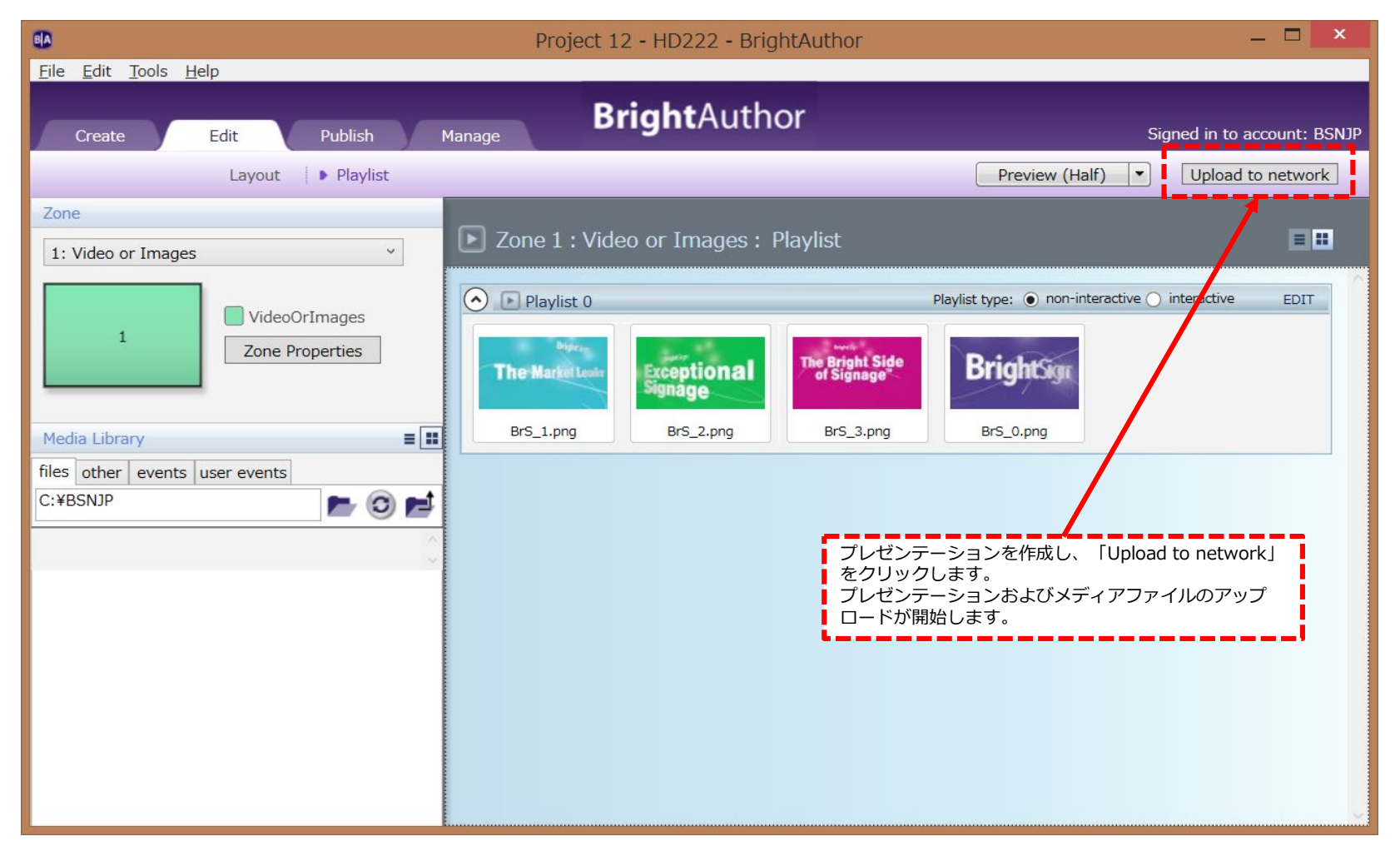

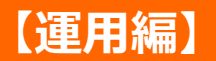

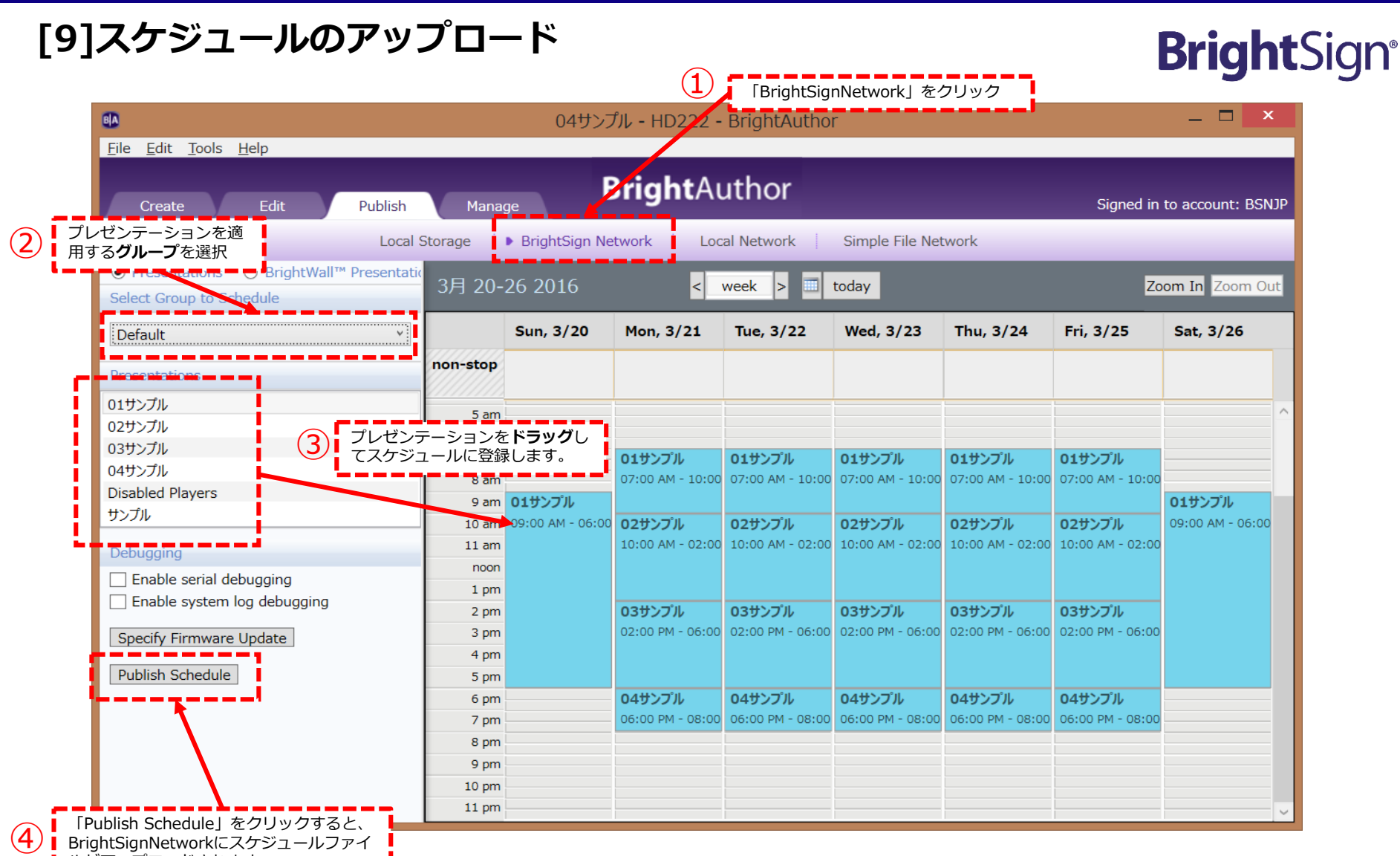

ルがアップロードされます。

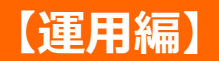

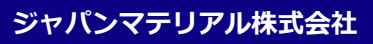

## **[10]WebUIを使ったプレゼンテーションファイルの作成**

WebUIを使って、ループ再生のプレゼンテーションを作成することができます。

インターネットブラウザを使用して、[https://www.brightsignnetwork.jp/](https://www.brightsignnetwork.jp/usage.aspx) へアクセスし、WebUIにサインインします。

(1)プレゼンテーションで使用する**メディアファイル(動画・静止画)をアップロード**します。

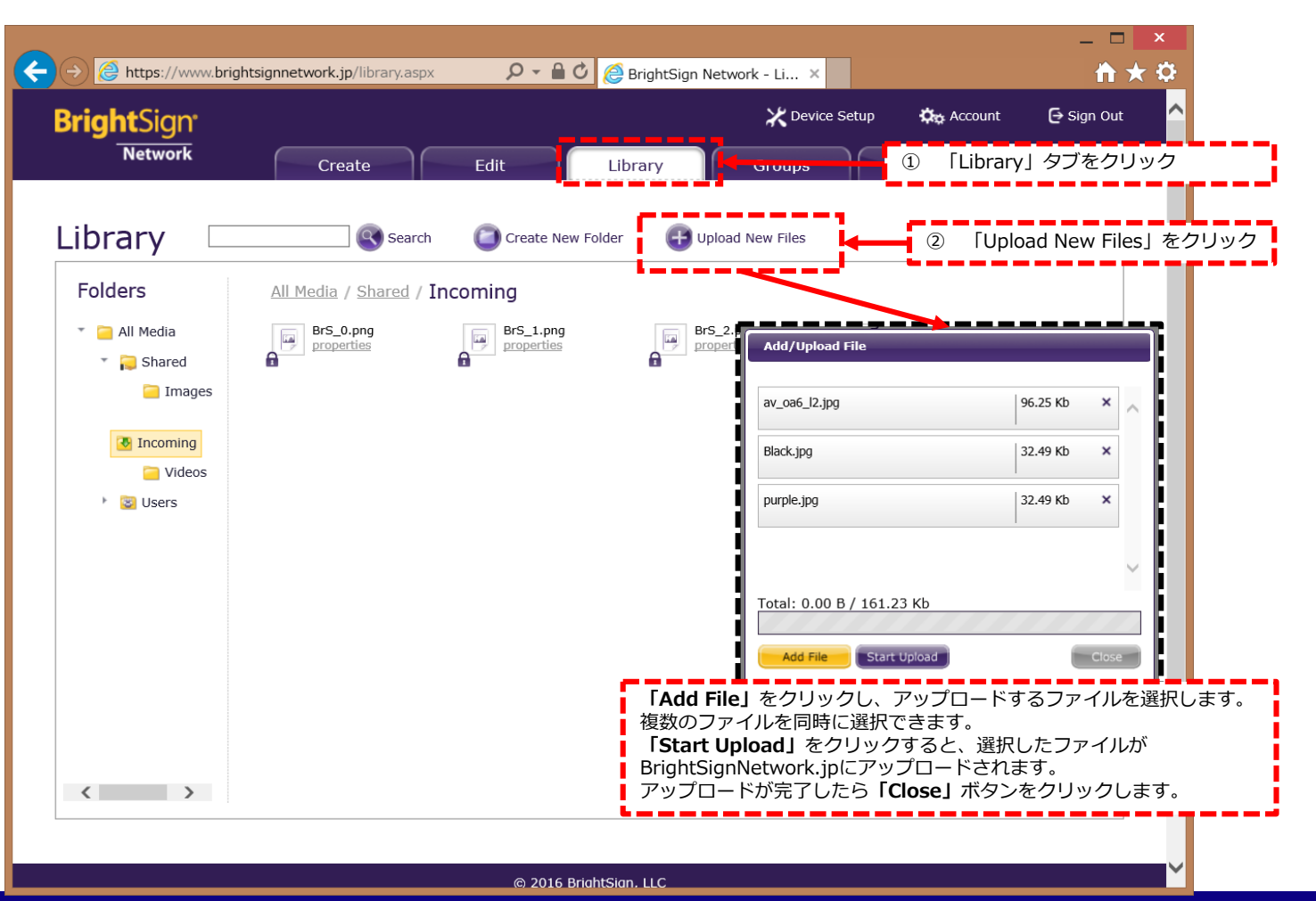

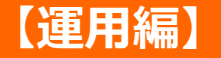

#### (2)ループ再生プレゼンテーションの作成

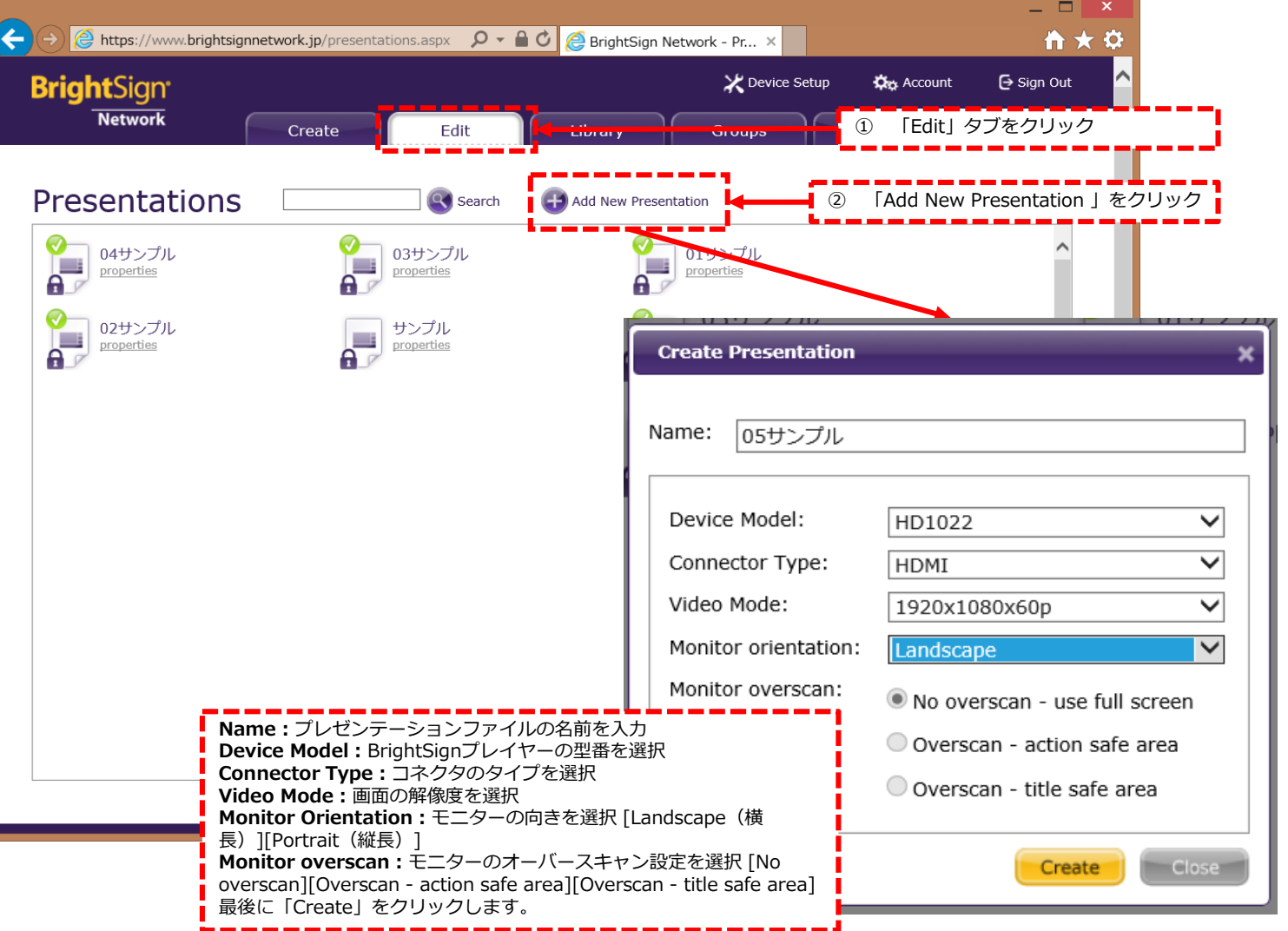

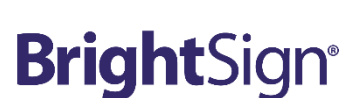

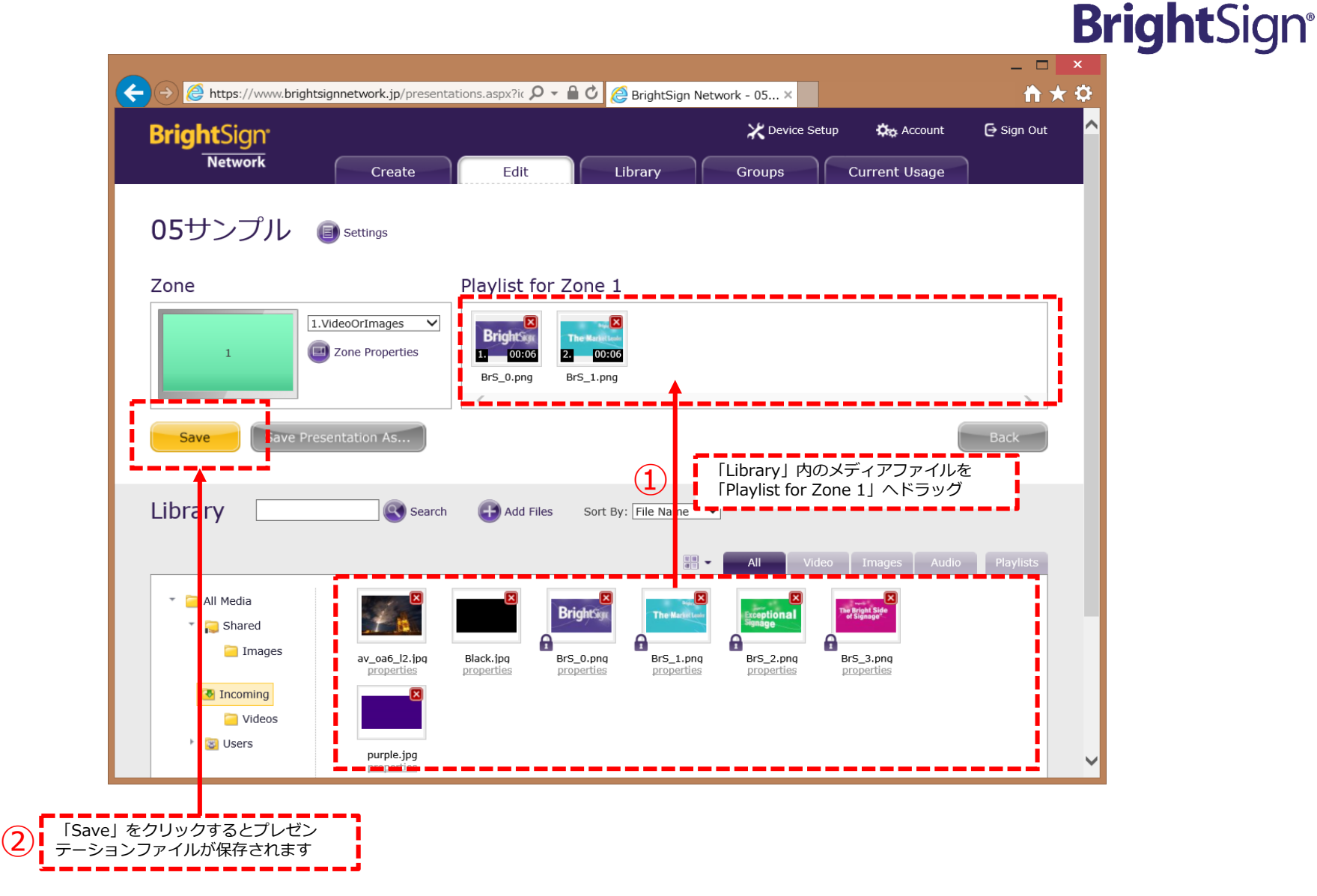

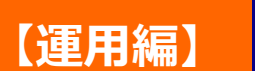

## **[11]WebUIを使ったスケジュールの作成**

スケジュールの作成は「Groups」タブで行います。

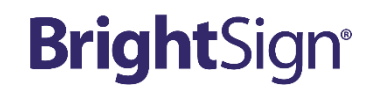

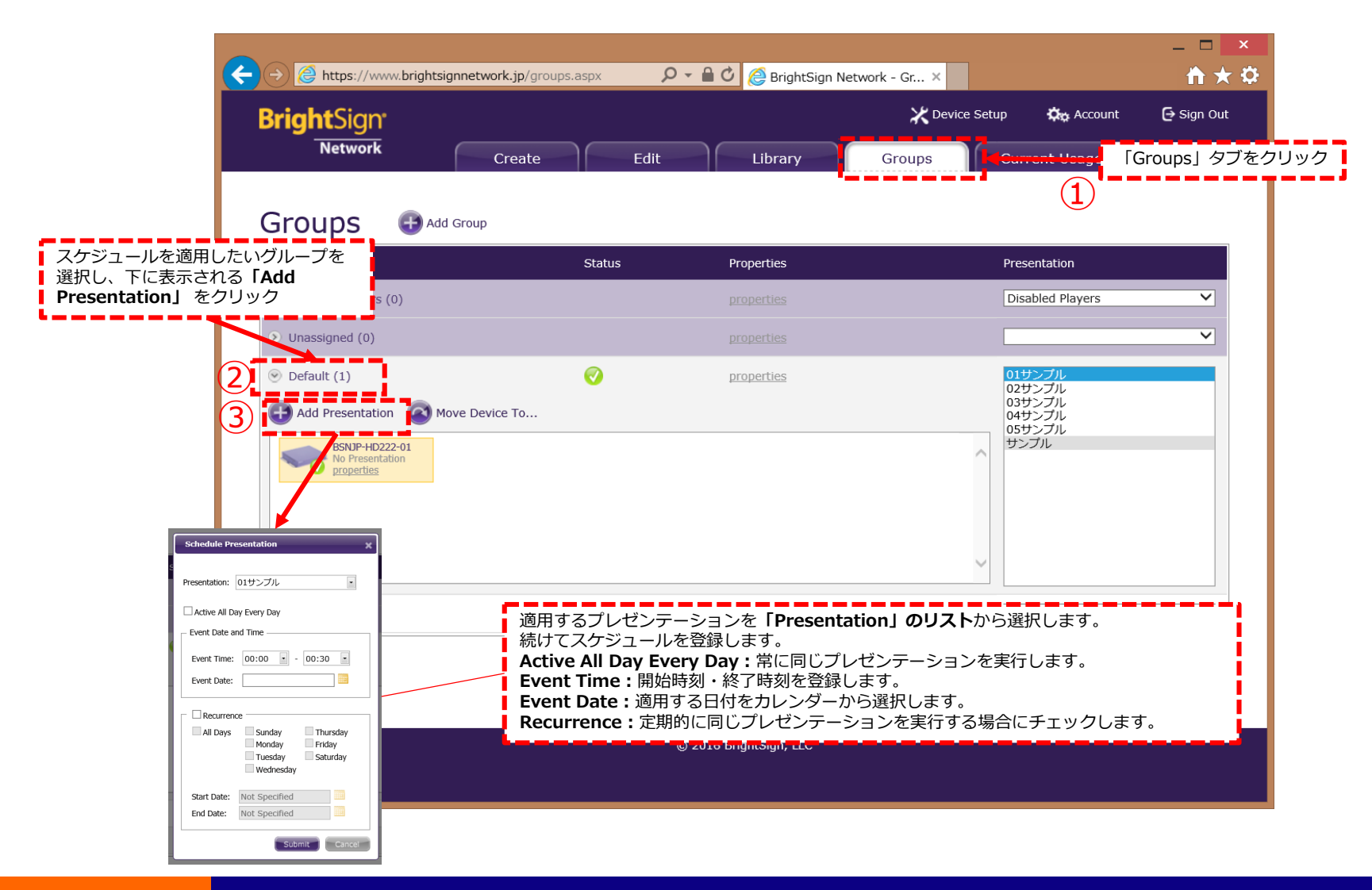

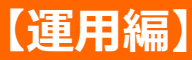

## **[12]ログ機能**

再生時刻やイベントが発生した時刻をXML形式で出力できます。 ログ機能は、セットアップ時またはセットアップ後に設定できます。

(1-1)ログ機能の有効化 (BrightSignのセットアップ時) (1-2)ログ機能の有効化 (BrightSignNetworkに接続後) (2)ログファイルのエクスポート

(1-1)ログ機能の有効化 (BrightSignのセットアップ時)

**[3]BrightSignのセットアップ**でログ機能を有効にします。

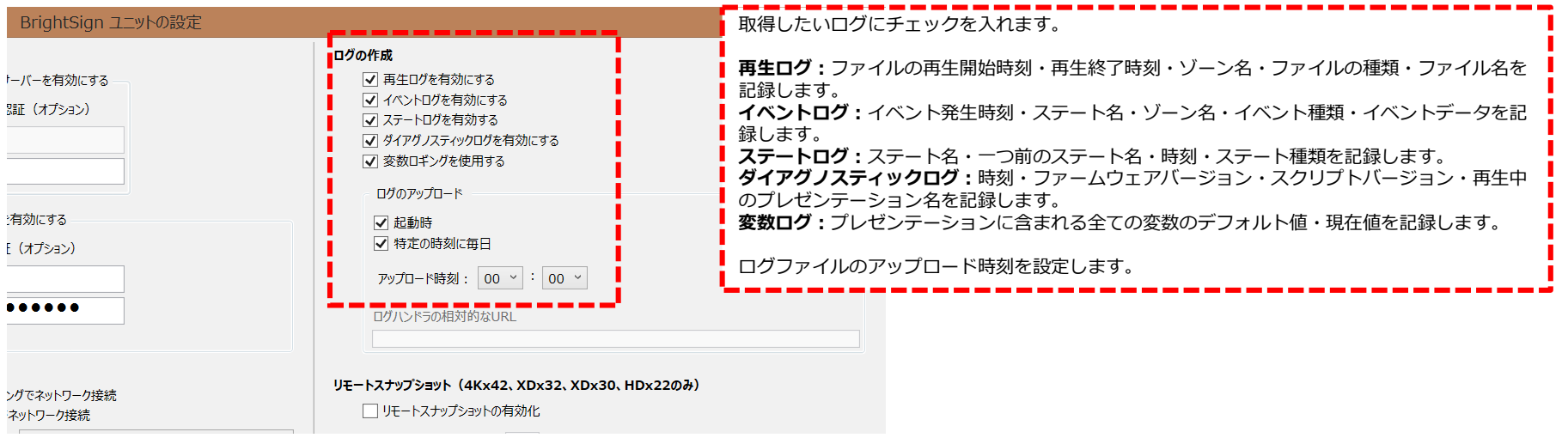

### **【応用編】**

(1-2)ログ機能の有効化(BrightSignNetworkに接続後) BrightSignNetworkに接続したプレイヤーは管理画面からログ機能を有効にできます。

#### **WebUIでログ機能を有効にする場合**

①Groupタブ、②プレイヤーのプロパティを表示し、 ③General>Loggingの順に選択します。 ④記録したいログにチェックを入れます。 最後に**「Save」**をクリックして変更を保存します。

#### **BrightAuthorでログ機能を有効にする場合**

①管理タブ、②プレイヤー名を右クリックし、 「編集」を表示します。 ③記録したいログにチェックを入れます。 最後に**「OK」**をクリックして変更を保存します。

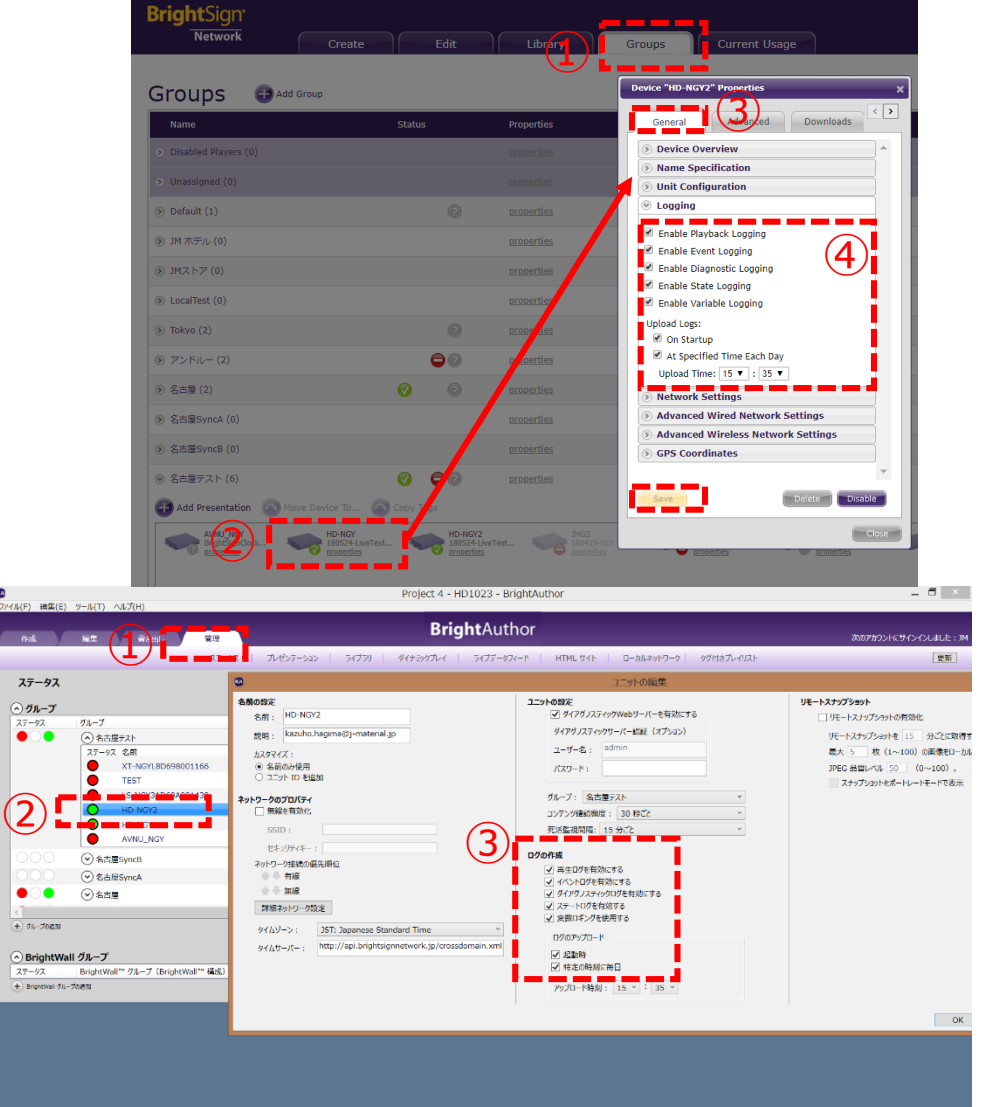

## **BrightSign®**

#### **ジャパンマテリアル株式会社**

### **【応用編】**

#### (2)ログファイルのエクスポート

WebUI>Current Usageタブをクリックします。 Device Logsでログをエクスポートしたいデバイスを選択します。 エクスポートしたいログの種類とレポート日時を指定します。 **Generate Report**をクリックすると、**Download Report**ボタンが現れます。 クリックするとXMLファイルのダウンロードが開始します。

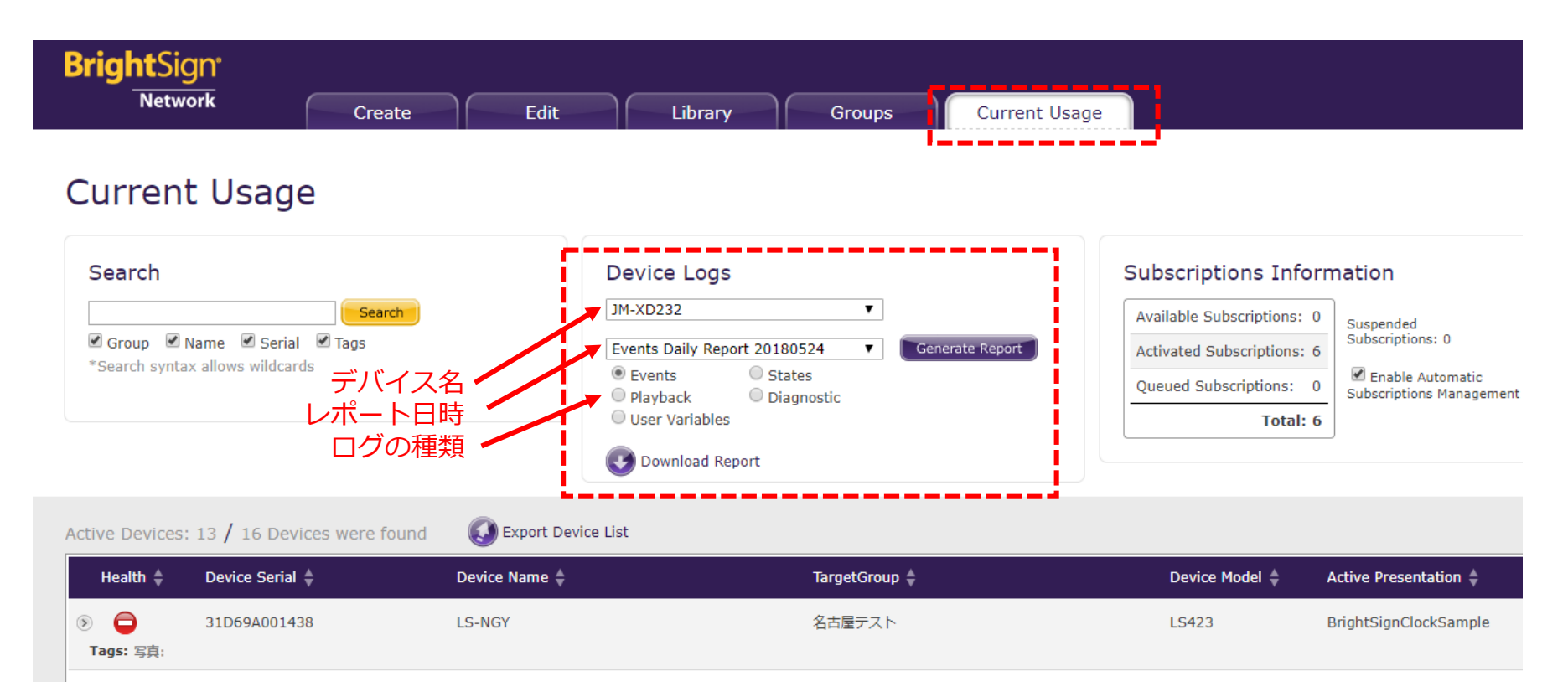

### **【応用編】**

#### **ジャパンマテリアル株式会社**

### **[13]リモートスナップショット**

BrightSignが再生しているプレゼンテーションのスナップショットを記録します。 リモートスナップショット機能は、セットアップ時またはセットアップ後に設定できます。

(1-1)リモートスナップショット機能の有効化(BrightSignのセットアップ時) (1-2)リモートスナップショット機能の有効化(BrightSignNetworkに接続後) (2)リモートスナップショットの確認

(1-1)リモートスナップショット機能の有効化(BrightSignのセットアップ時) [3]BrightSignのセットアップ でリモートスナップショット機能を有効にします。

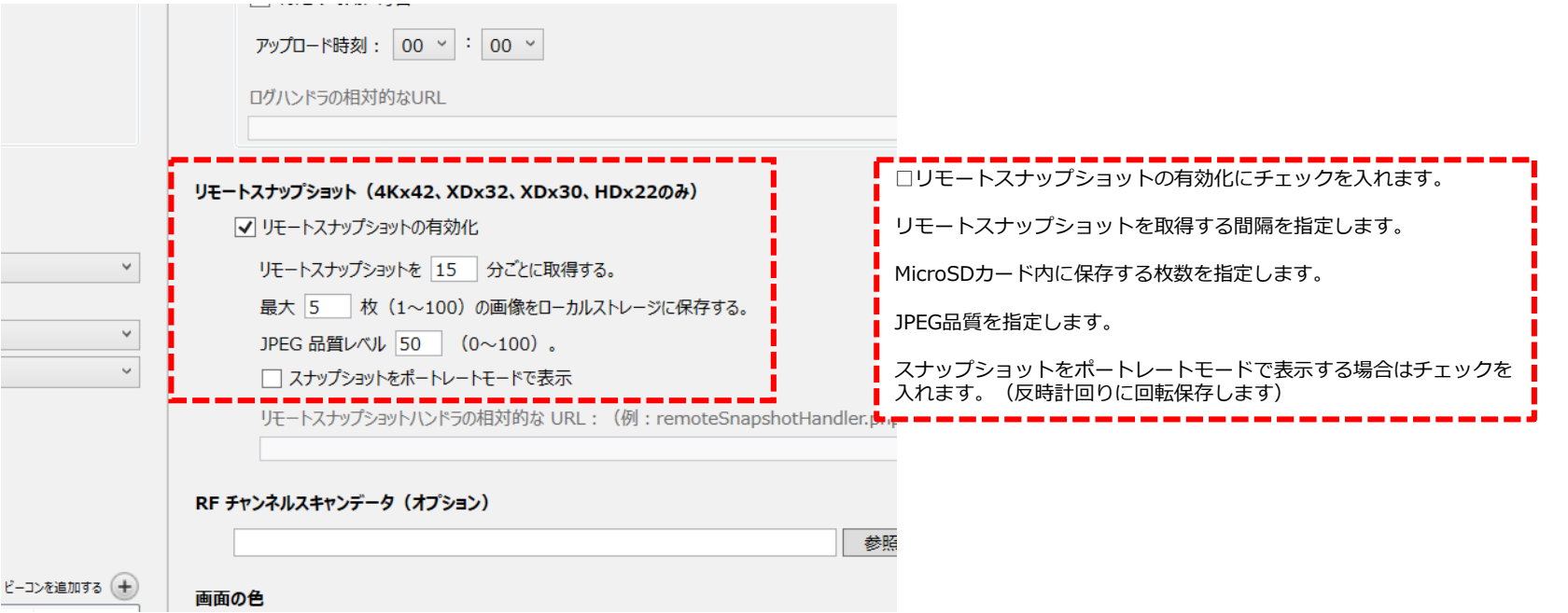

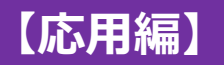

(1-2)リモートスナップショット機能の有効化 (BrightSignNetworkに接続後) BrightSignNetworkに接続したプレイヤーは管理画面からリモートスナップショット機能を 有効にできます。

> ightSigr Network

**Groups** 

Default (1)

JM ホテル ()

JMストア(0

**LocalTest** 

Tokyo (2

アンドルー()

**B** Add Group

Statu

#### **WebUIでリモートスナップショット機能を有効にする 場合**

Groupタブ、②プレイヤーのプロパティを表示し、 Remote Snapshot、④Settingsの順に選択します。 Enable Remote Snapshotにチェックを入れます。 最後に**「Save」**をクリックして変更を保存します。

## 名古屋 (3 Add Presentation  $\circled{2}$

#### **BrightAuthorでリモートスナップショット機能 を有効にする場合**

①管理タブ、②プレイヤー名を右クリックし、 「編集」を表示します。

③リモートスナップショットの有効化にチェック を入れます。

最後に**「OK」**をクリックして変更を保存します。

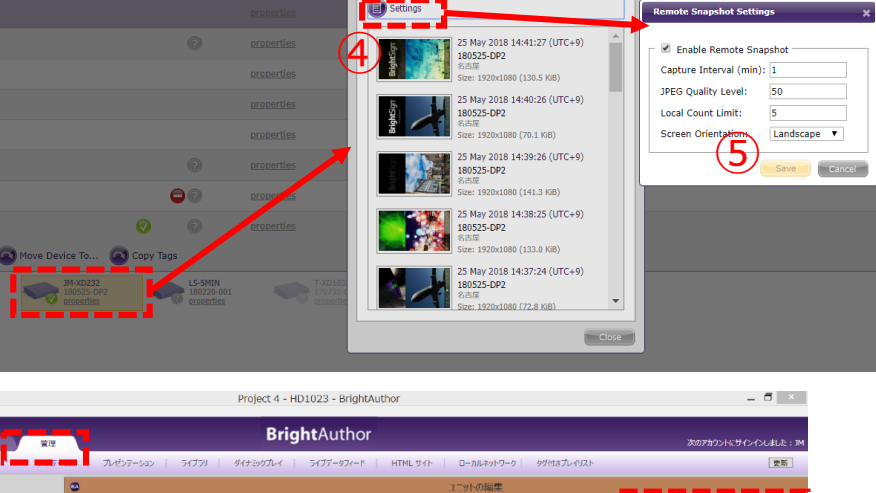

 $\left(3\right)$ 

 $\sqrt{ }$ 

Current Usad

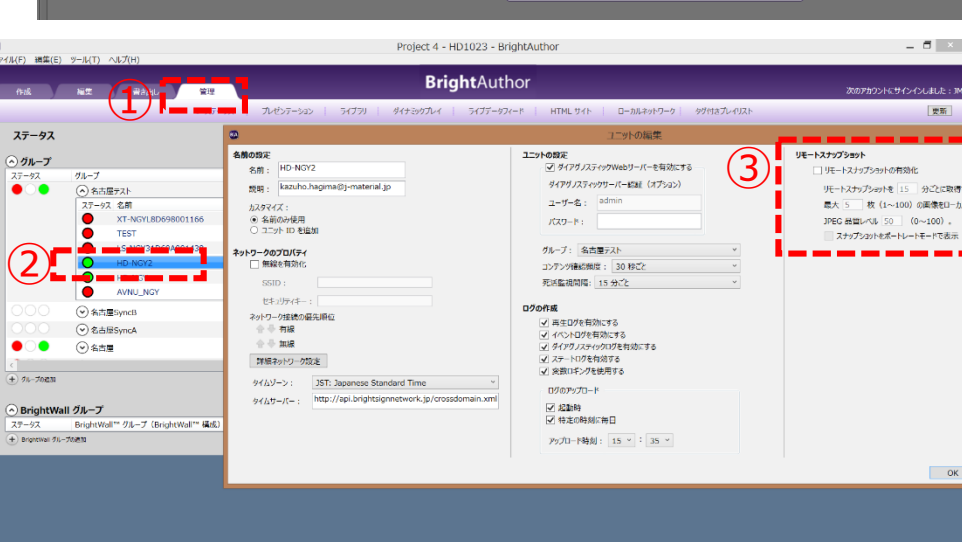

Library

Propertie

Groups

## **BrightSign®**

### **【応用編】**

#### (2)リモートスナップショット確認 WebUIまたはBrightAuthorを使ってリモートスナップショットを確認できます。

#### **WebUIでリモートスナップショットを確認する**

①Groupタブ、②プレイヤーのプロパティを表示し、<br>
◎ Croupタブ、 ③プレイヤーのプロパティを表示し、 ③Remote Snapshotタブを選択します。

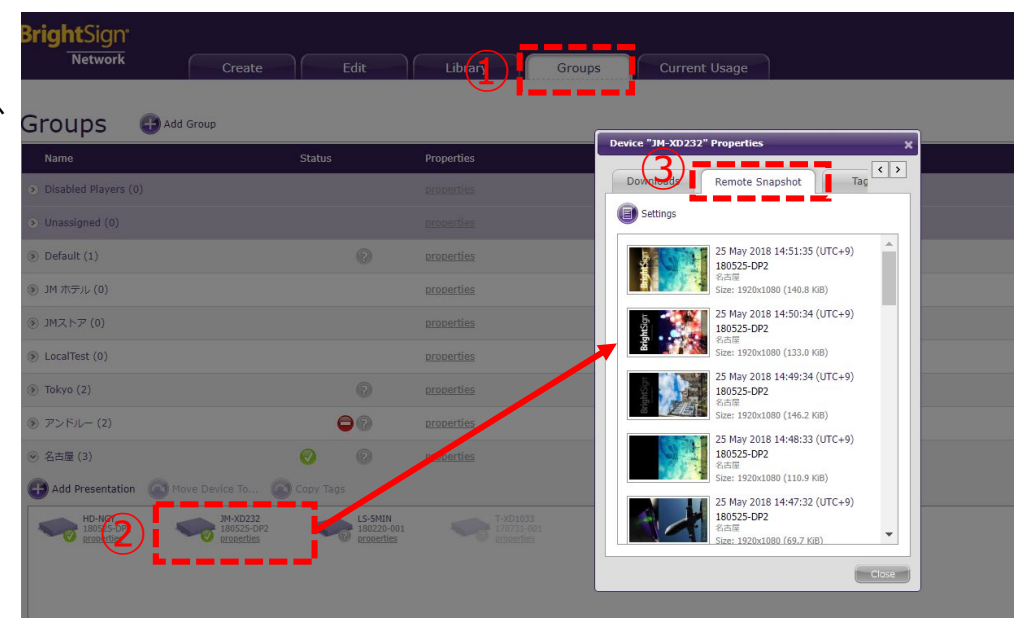

#### **BrightAuthorでリモートスナップショットを確認する**

①管理タブを開き、②プレイヤー名を右クリックし、 ③「リモートスナップショットの表示」をクリックします。 別ウインドウでリモートスナップショットが表示されます。

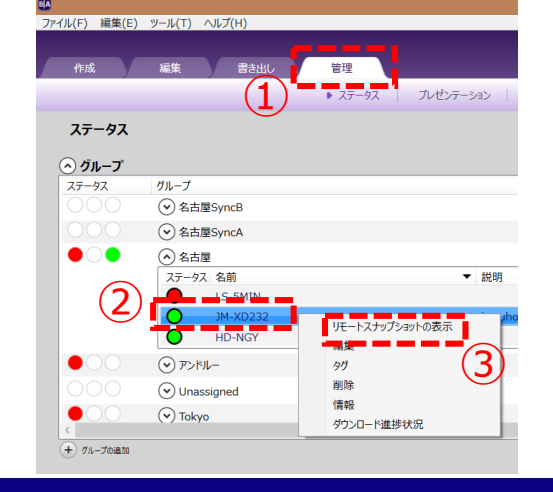

# **BrightSign®**

#### **ジャパンマテリアル株式会社**

### **【応用編】**

### **[14]ユーザー管理**

BrightSignNetwork.jpへ接続するユーザーの追加とユーザーが所属するグループの管理ができます。 ユーザーの追加と管理はWebUIで行います。

#### (1)ユーザーの追加

- (2)ユーザーグループの変更
- (3)ユーザーグループのカスタマイズ

#### (1)ユーザーの追加

①WebUI右上のSettings、②Users and Rolesの順にクリックし、③「Create New User」でユーザーを追加します。 この時、デフォルトで所属するユーザーグループを指定します。 ①

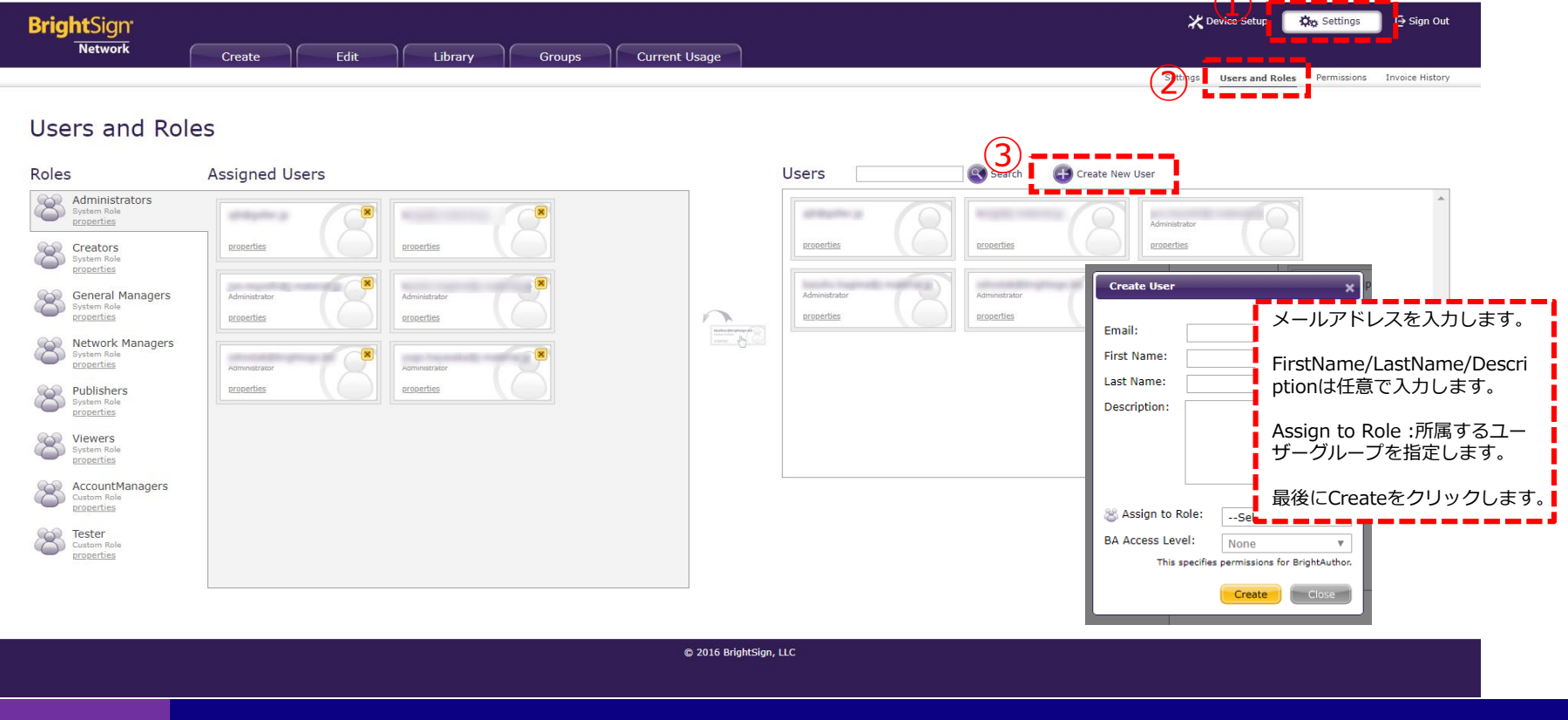

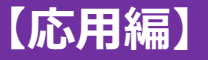

(2)ユーザーグループの変更 ユーザーが所属するユーザーグループを変更できます。 ①Rolesでユーザーグループを選択し、②所属させたいユーザーをUsersからドラッグします。

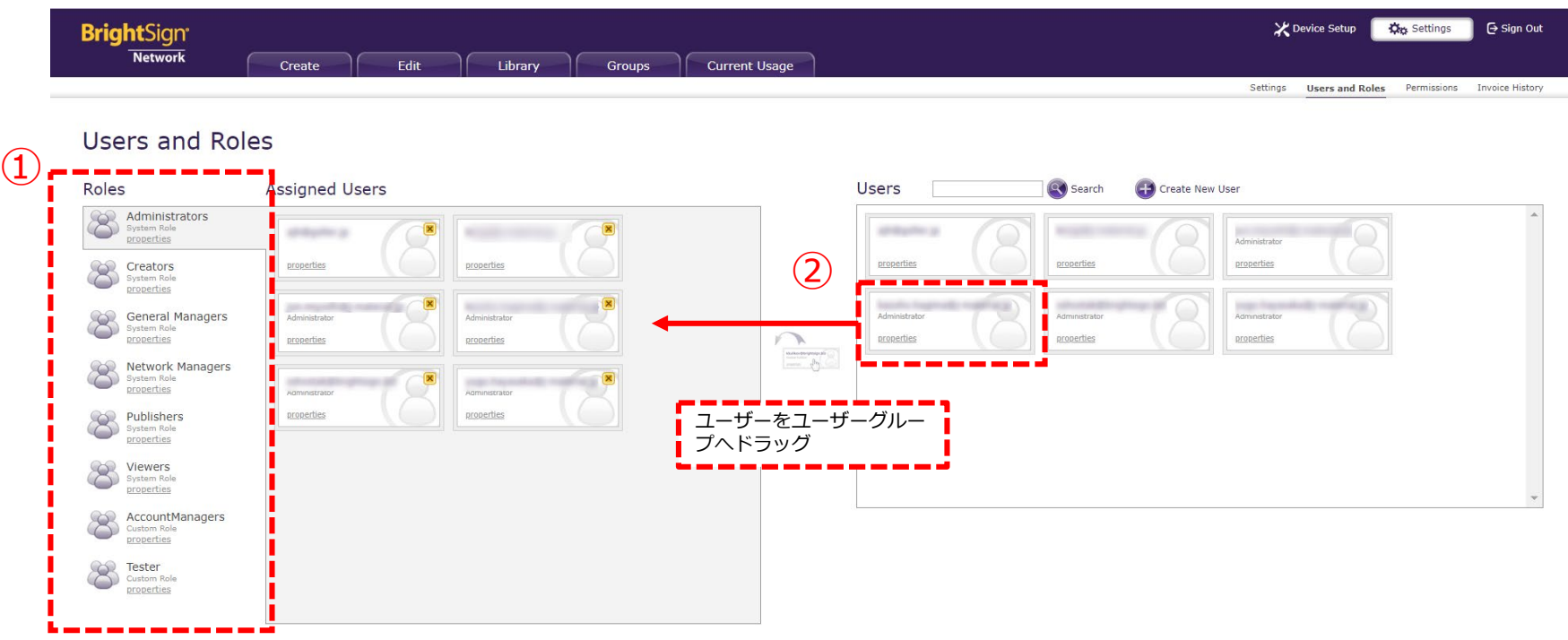

© 2016 BrightSign, LLC

デフォルトのユーザーグループについて Administrators:ユーザー追加・管理を含む全ての権限 General Managers:ユーザー追加・管理を除く全ての権限 Creators:プレゼンテーション・メディアファイルを管理 Network Managers:プレイヤーが所属するグループの管理 Publishers:スケジュールの管理 Viewers:全ての機能をモニタリングできる

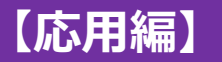

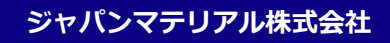

**30**

(2)ユーザーグループのカスタマイズ ユーザーグループをカスタマイズし、アクセス権限を編集できます。

①「Permissions」をクリックします。 ②「Create New Role」をクリックし、③新しいユーザーグループに名前を付けて保存します。

④付与したい機能を選択して、⑤ユーザーグループをドラッグします。

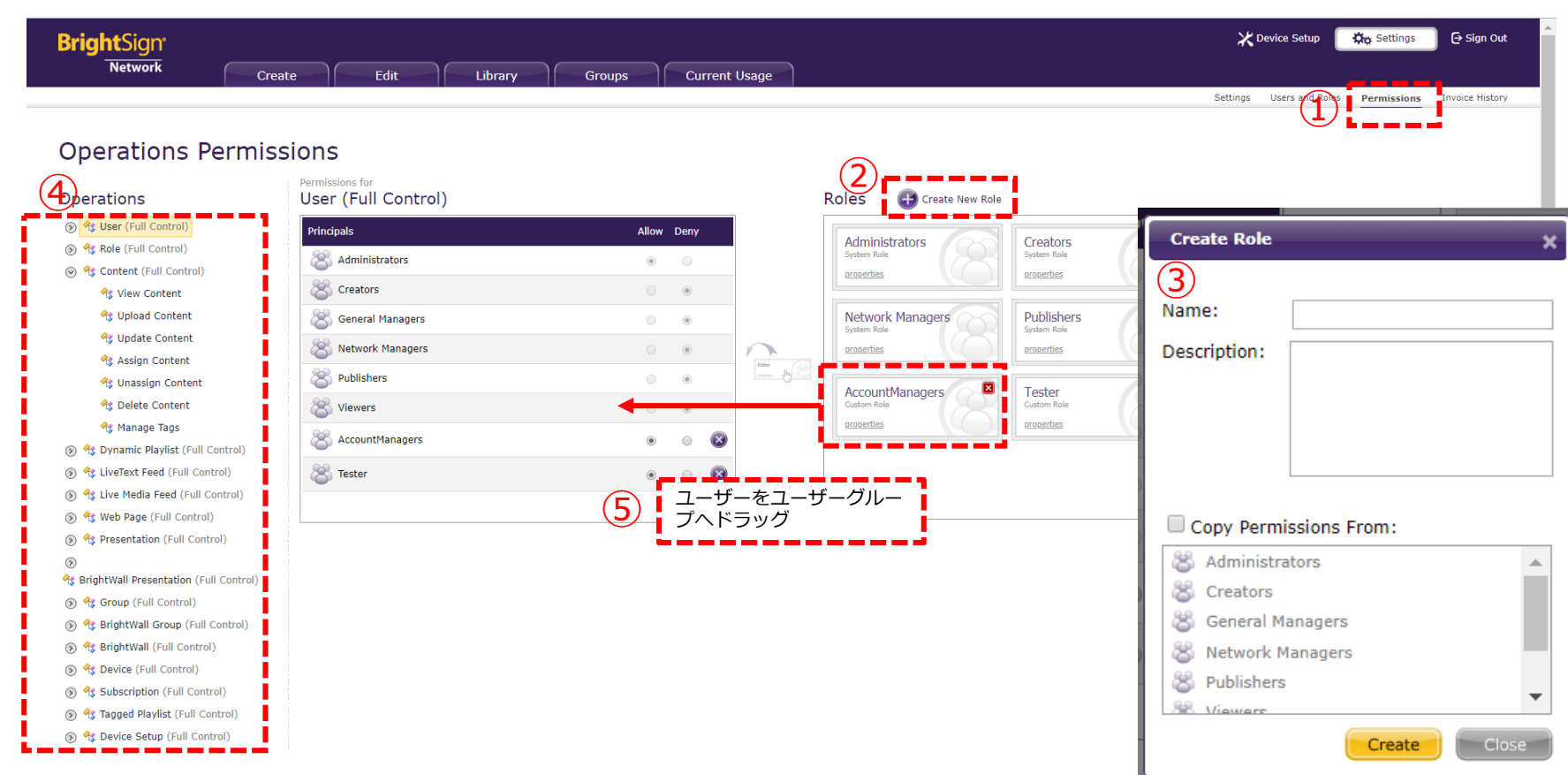

### **【応用編】**

## **BrightSign®**

#### **ジャパンマテリアル株式会社**

## **[15]プレイヤーのグループ移動**

プレイヤーが所属するグループを移動できます。 グループ移動はWebUIで行います。

①Groupsタブをクリックします。 ②プレイヤーが所属するグループを展開し、③プレイヤーをクリックします。 ④「Move Device to」をクリックし、移動先を指定します。

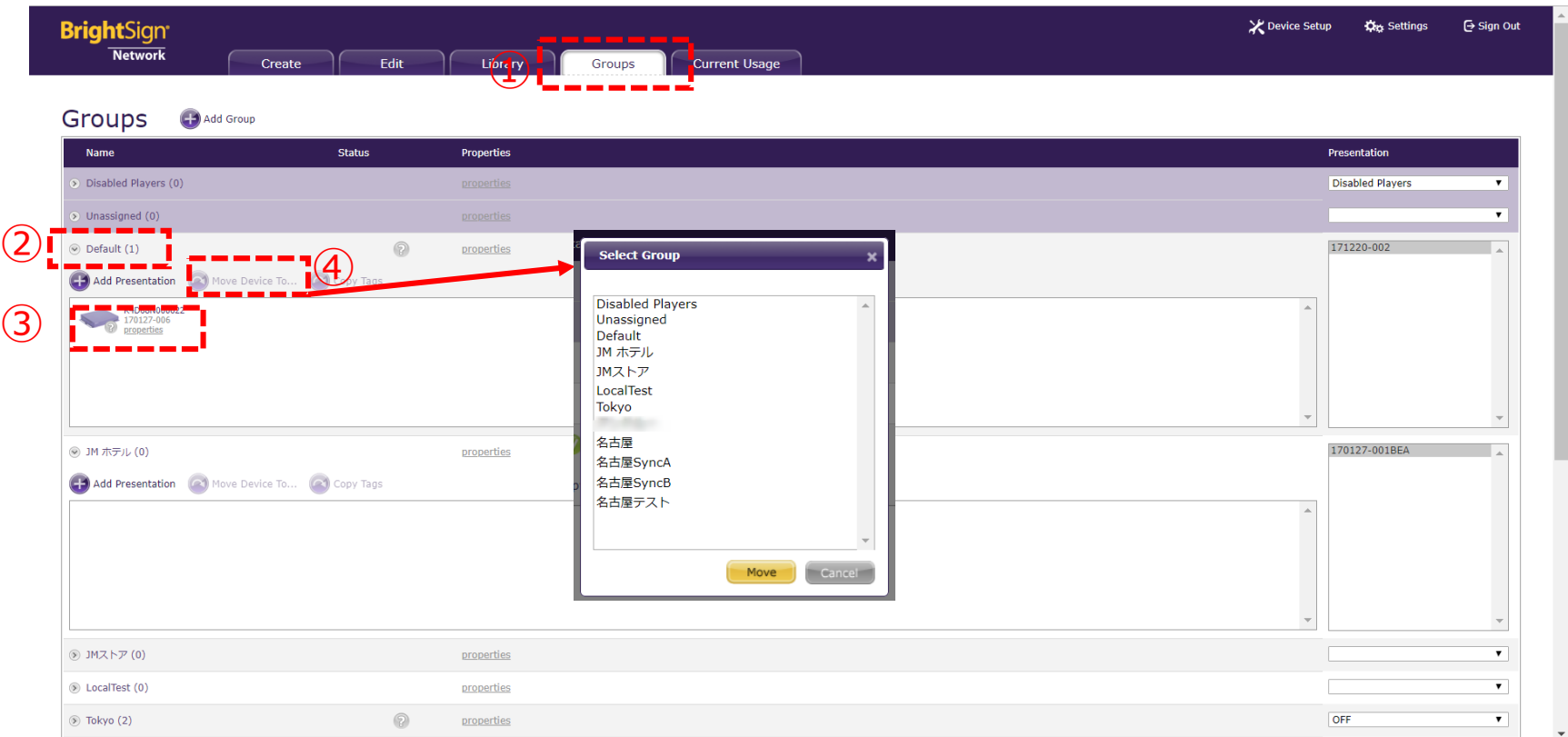

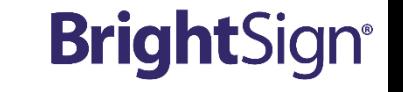

### **【応用編】**

#### **ジャパンマテリアル株式会社**

グループ移動時の注意事項

**ジャパンマテリアル株式会社**

#### プレゼンテーション再生中のプレイヤーを、プレゼンテーション登録が無いグループへ移動すると、 プレイヤーはグループ移動前のプレゼンテーションを再生し続けます。

プレゼンテーションが登録されていないグループへプレイヤーを移動する場合は、元のプレゼンテーションを終了させてか ら移動を行ってください。

プレゼンテーションが登録されたグループであればプレイヤーは正しいプレゼンテーションを再生します。

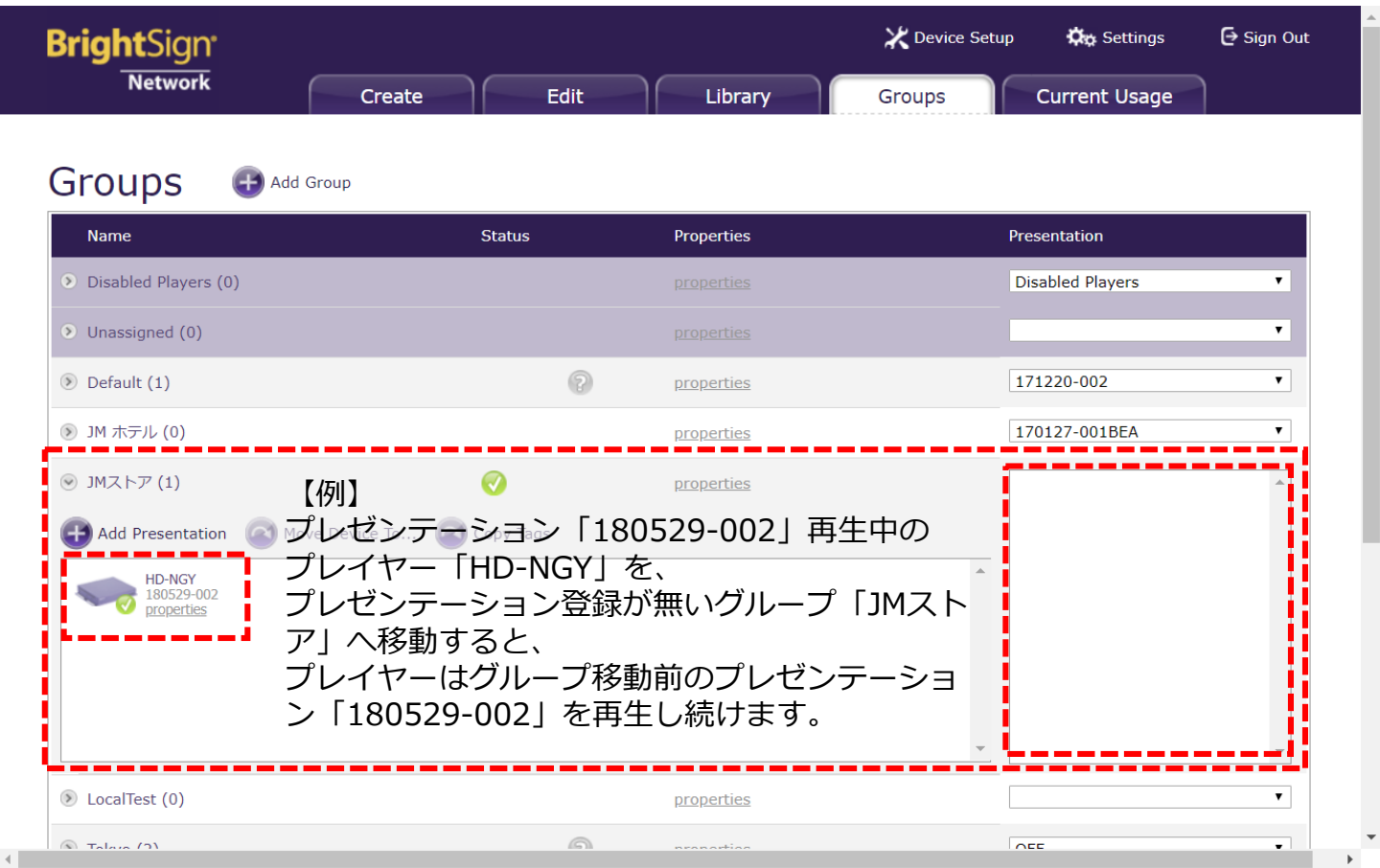

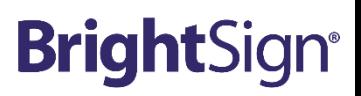

## **【応用編】**

## **[16]ファームウェアアップデート**

**【応用編】**

**BrightSign®** ファームウェアアップデートはグループごとにファームウェアバージョンを指定して実施します。 プレイヤーに指定されたコンテンツチェックのタイミングでファームウェアデータがダウンロードされ、自動的にアップ デートを行います。※ファームウェア更新時はプレイヤーの再起動が行われます。

①Groupsタブをクリックします。 ②グループのプロパティをクリックします。 ③プレイヤー型番ごとのファームウェアバージョンし指定し、④「Save」をクリックします。

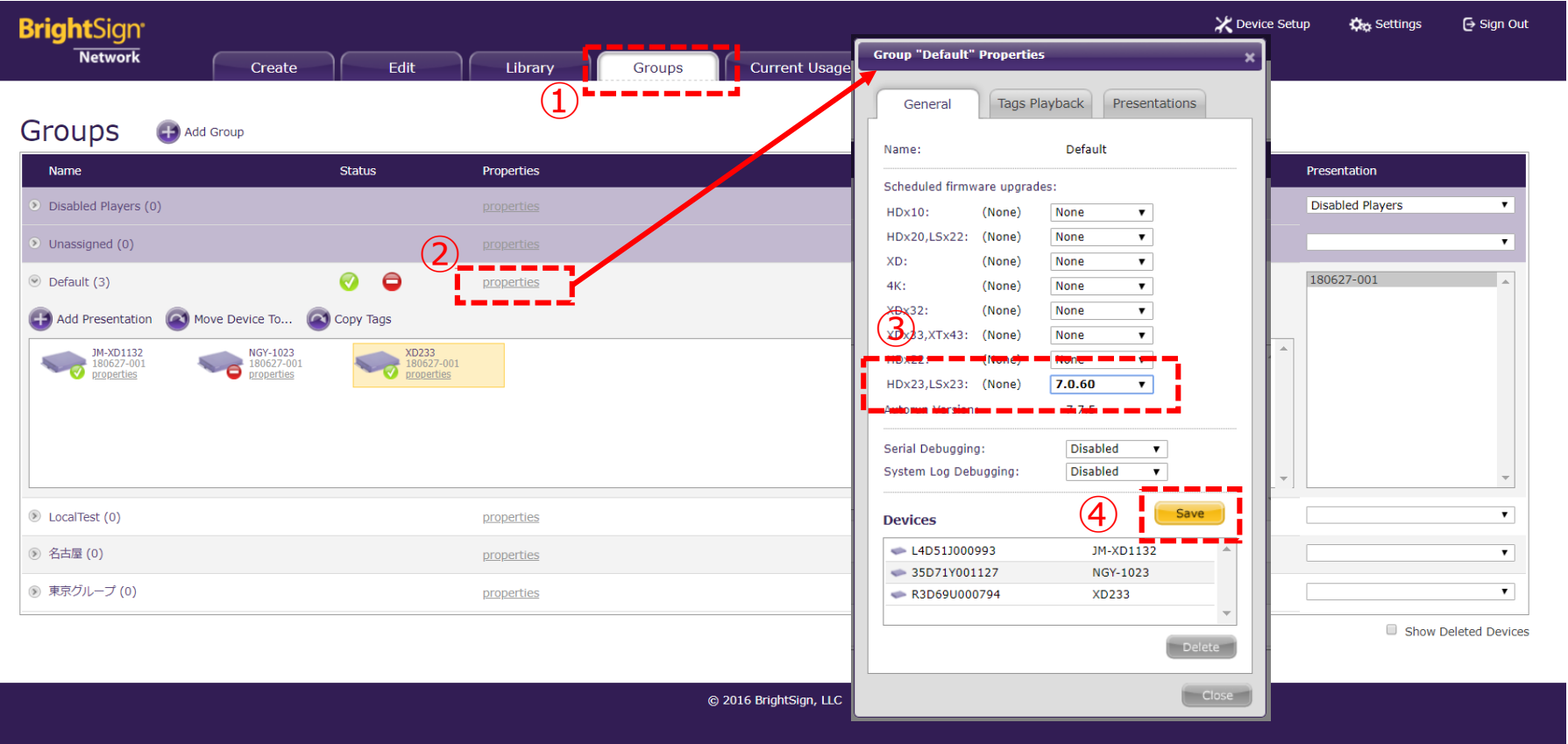

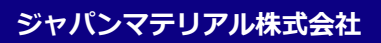